## **Pengembangan( Media Pembelajaran Interaktif**

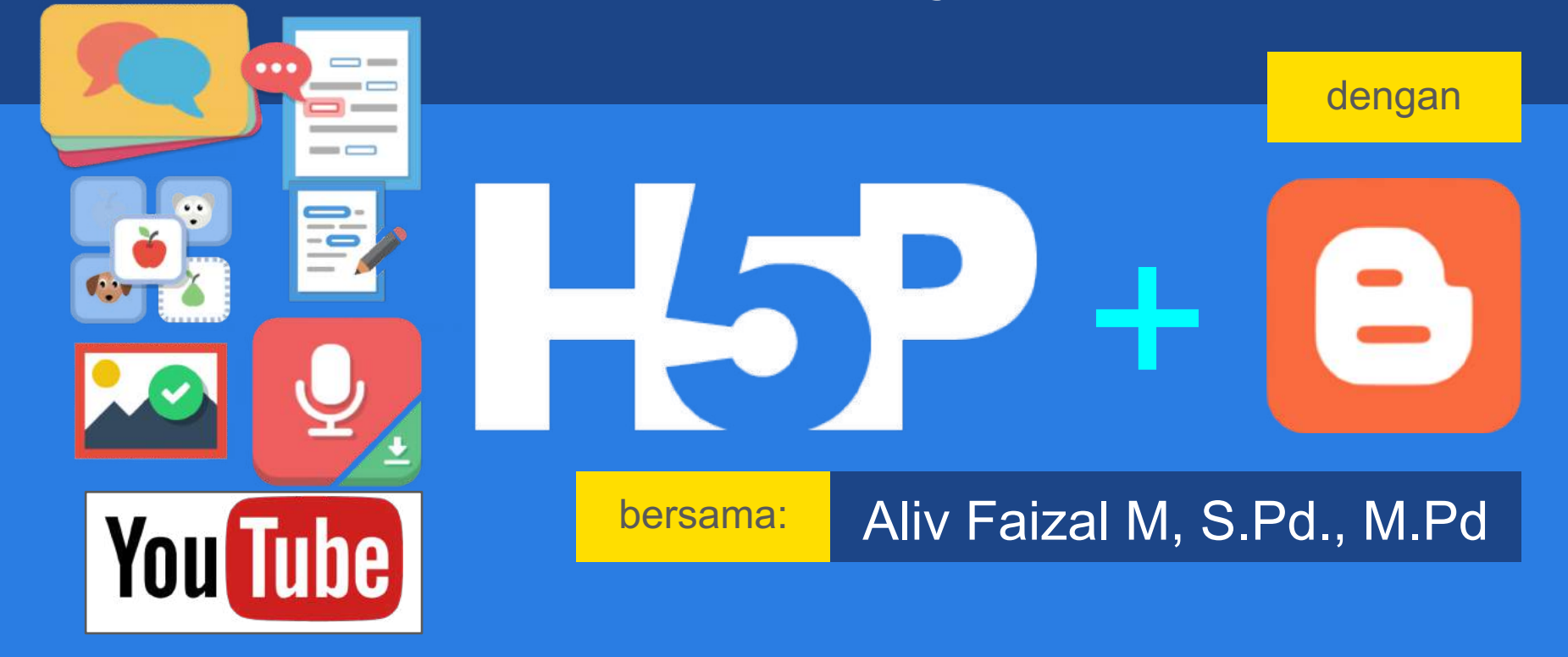

# Pengembangan Media Pembelajaran Interaktif dengan(**H5P+Blogger**

Aliv Faizal M, S.Pd., M.Pd.

#### **KEGIATAN DAN LUARAN**

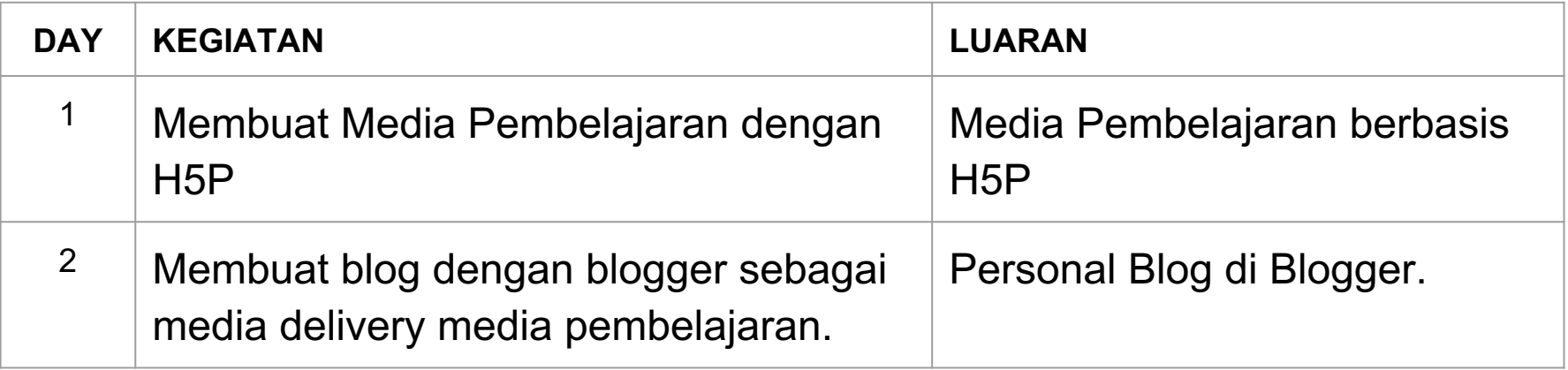

#### **FINAL\$OUTPUT**

Setiap peserta memiliki personal blog (dengan blogger/blogspot) berisi **sekumpulan\$media\$pembelajaran\$interaktif\$berbasis\$H5P\$sehingga\$ digunakan\$sebagai\$pendukung\$proses\$pengajaran.**

# Requirements:

- 1. Laptop dengan **speaker** dan mic yang bekerja dengan baik.
- 2. Browser chrome
- 3. Koneksi Internet Stabil (Sebaiknya mempersiapkan internet Tethering masing-masing, jangan pakai wifi ruangan karena akan rebutan dan jadinya lelet)
- 4. Konten (materi/bahan ajar untuk media interaktif).
- 5. Akun **gmail** untuk mendaftar blogger.

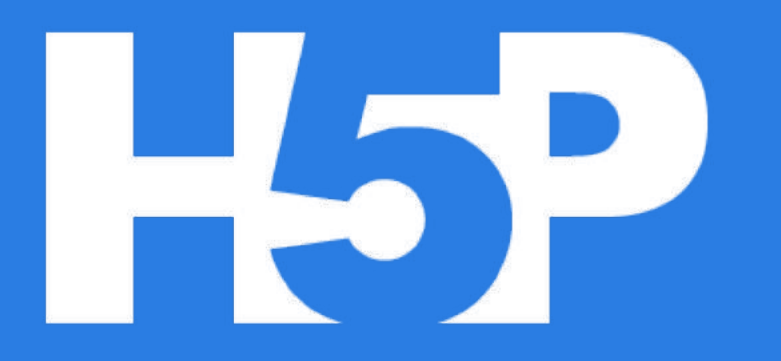

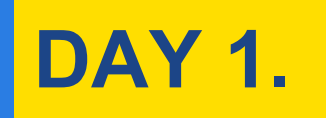

**Target:\$** Menguasai cara menggunakan fitur-fitur interaktif H5P

H5P adalah sebuah authoring tool untuk membuat media pembelajaran interaktif berbasis web. Pengajar dapat menggunakannya untuk menyampaikan materi pembelajaran secara interaktif dan menarik, maupun untuk memberikan latihan soal melalui berbagai model interaksi.

Dengan kreativitas yang tinggi, seorang pengajar akan mampu menciptakan media pembelajaran interaktif untuk menghadirkan pembelajaran yang menyenangkan.

## 43 Fitur Interaktif H5P

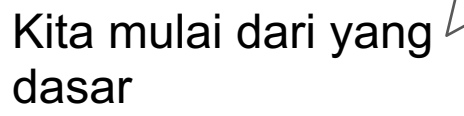

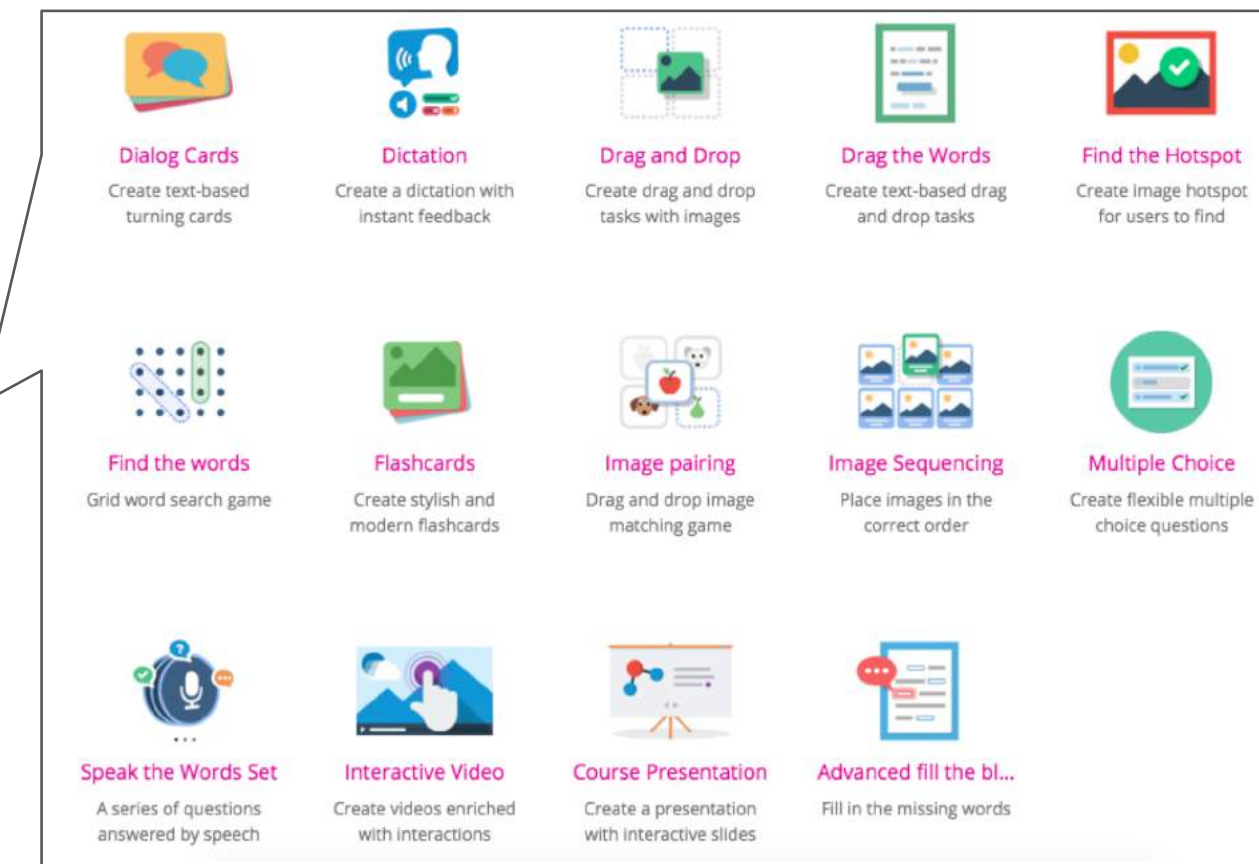

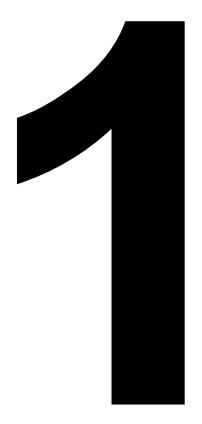

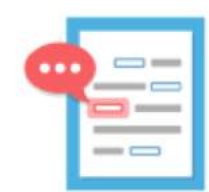

#### Advanced fill the blanks

Fill in the missing words

## Advanced fill the blanks

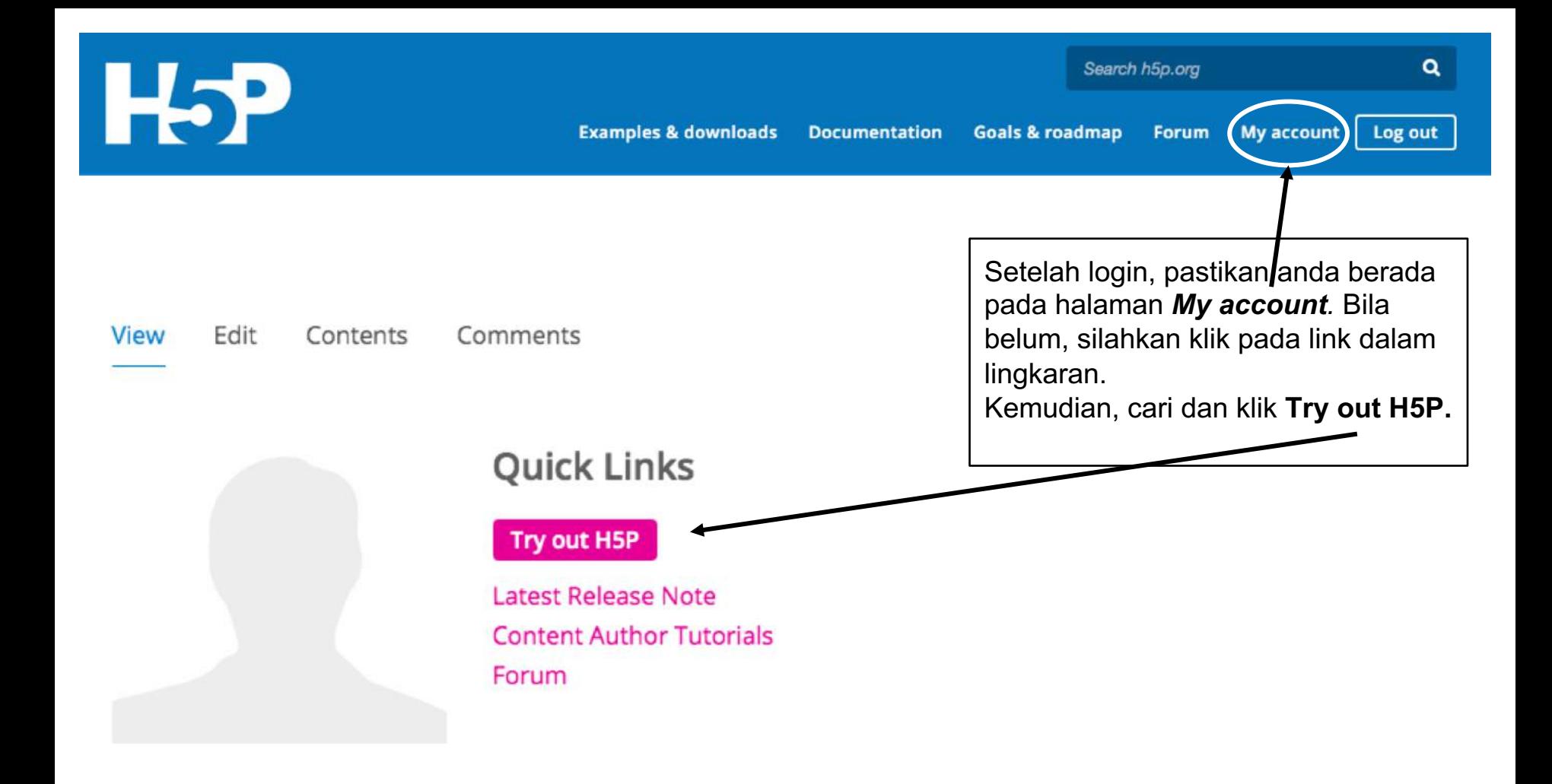

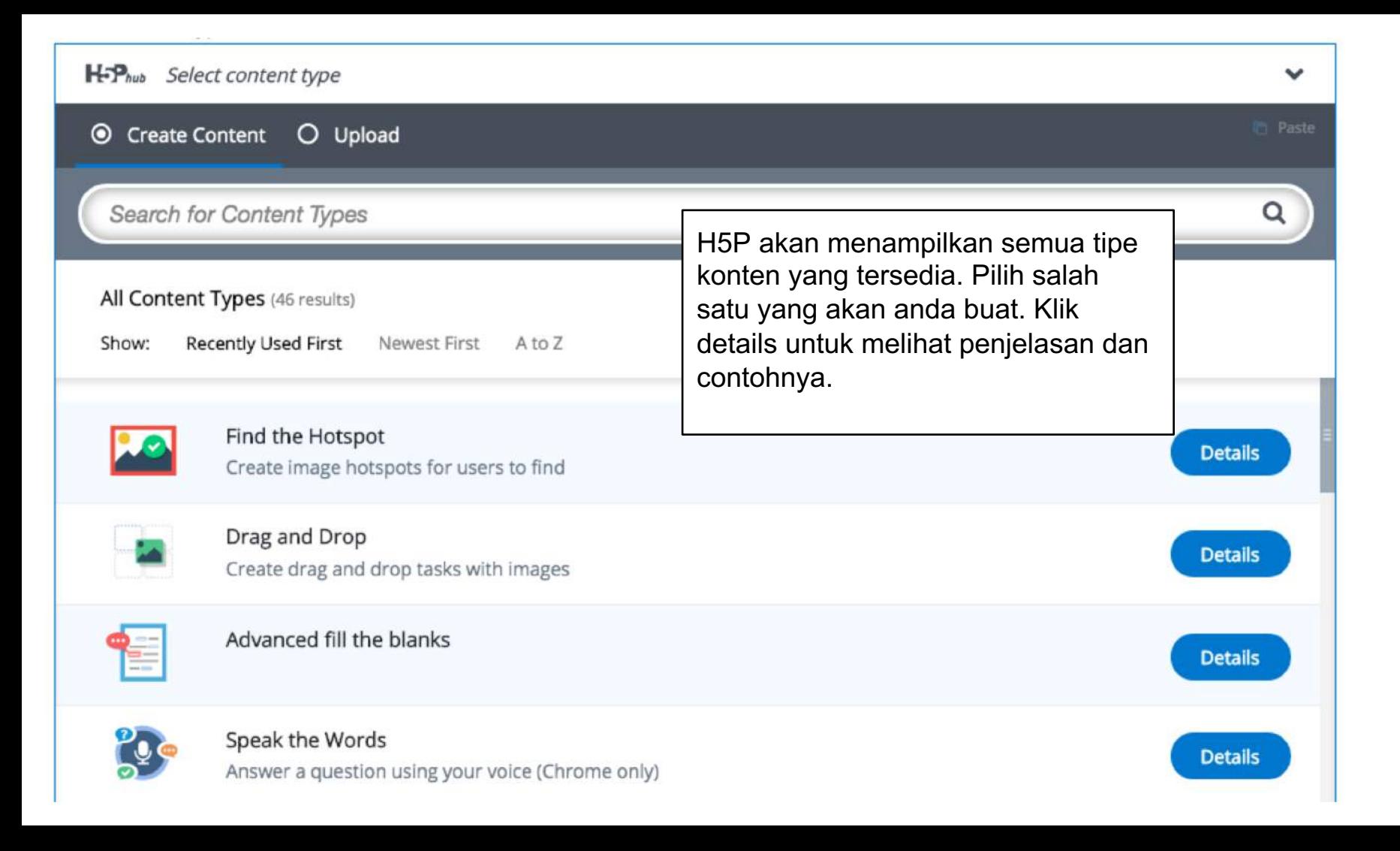

## Advanced fill the blanks

Title \* Metadata

Isi nama file project

Used for searching, reports and copyright information

#### $\triangleright$  Media

 $\blacktriangleright$  Fill in the missing words.

#### Task description\*

A guide telling the user how to answer this task.

Fill in the missing words.

## Meta Data

Isi%semua%meta% data yang dibutuhkan untuk memudahkan pencarian dan otorisasi kepemilikan. Ini penting karena konten h5p ditampilkan online.

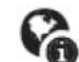

Metadata (sharing and licensing info) Fill in the fields below

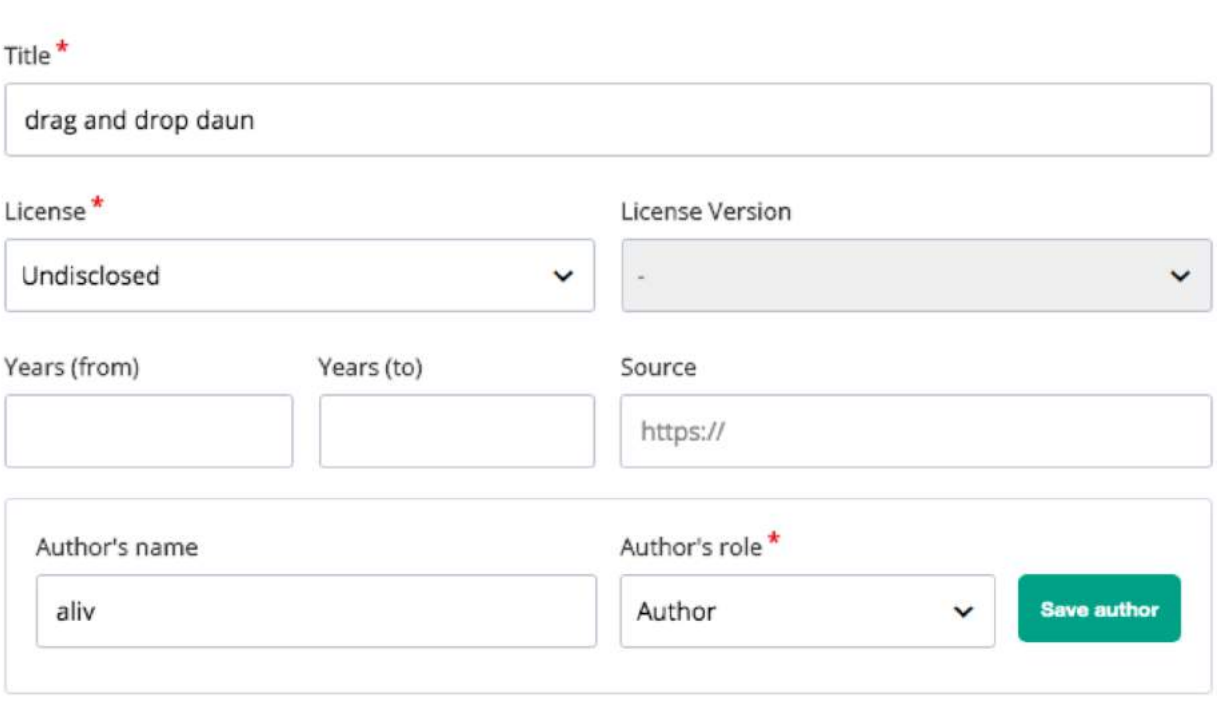

**Save metadata** 

#### License Extras

Any additional information about the license

## **Task Description**

#### $\blacktriangleright$  Fill in the missing words.

#### Task description\*

A guide telling the user how to answer this task.

Fill in the missing words.

#### Text with blanks<sup>\*</sup>

#### *i* Important instructions

- Blanks must be marked with \_\_\_\_\_\_\_\_\_\_\_ (three or more underscores).
- Do not put the solutions into the text.

Example: I have \_\_\_\_\_\_\_\_ wanted to visit Norway.

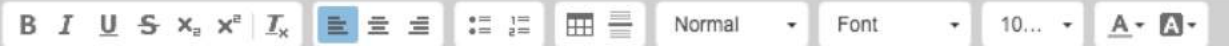

**x** Hide

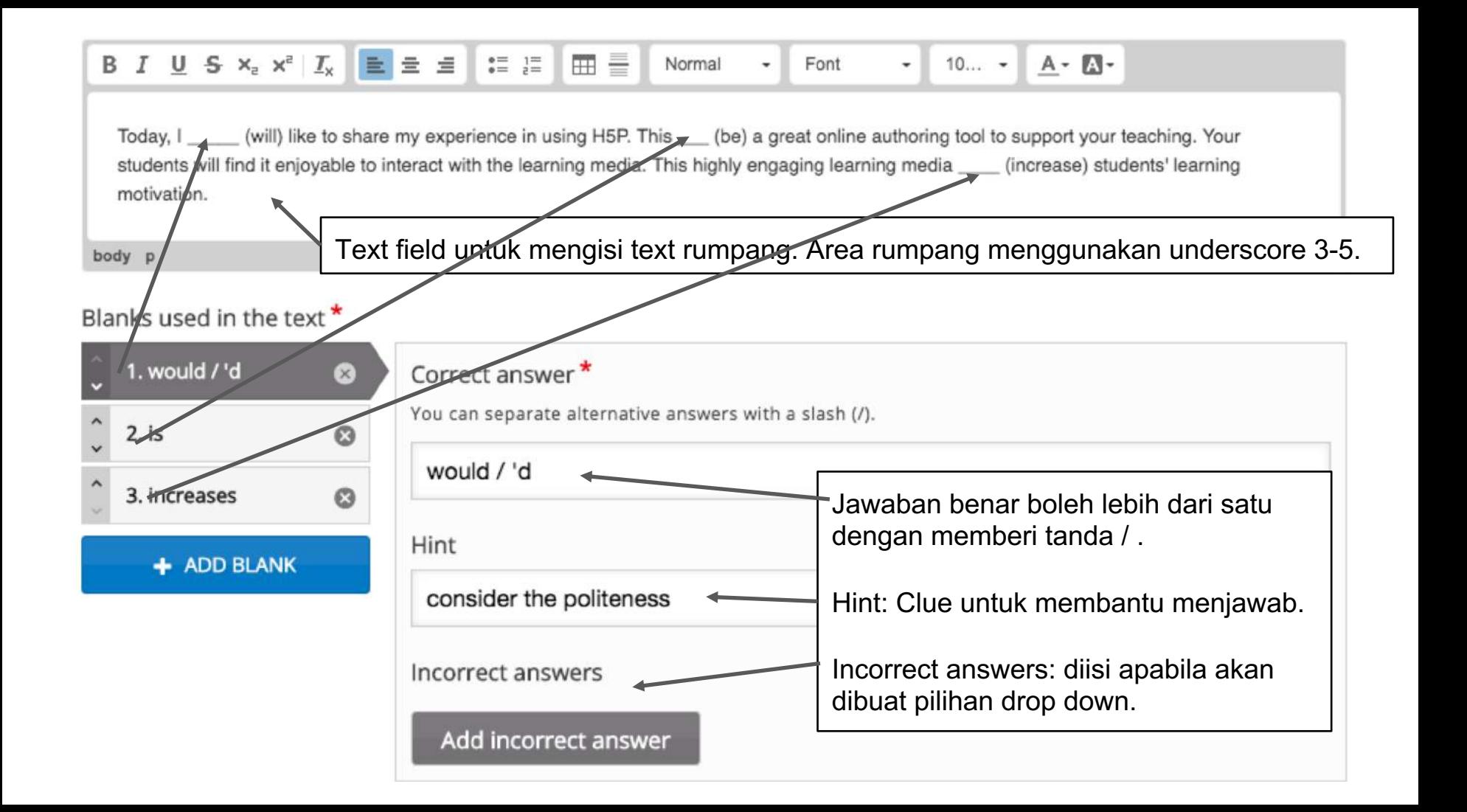

## Feedback

#### • Overall Feedback

#### Define custom feedback for any score range

Click the "Add range" button to add as many ranges as you need. Example: 0-20% Bad score, 21-91% Average Score, 91-100% Great Score!

#### Score Range\*

#### Feedback for defined score range

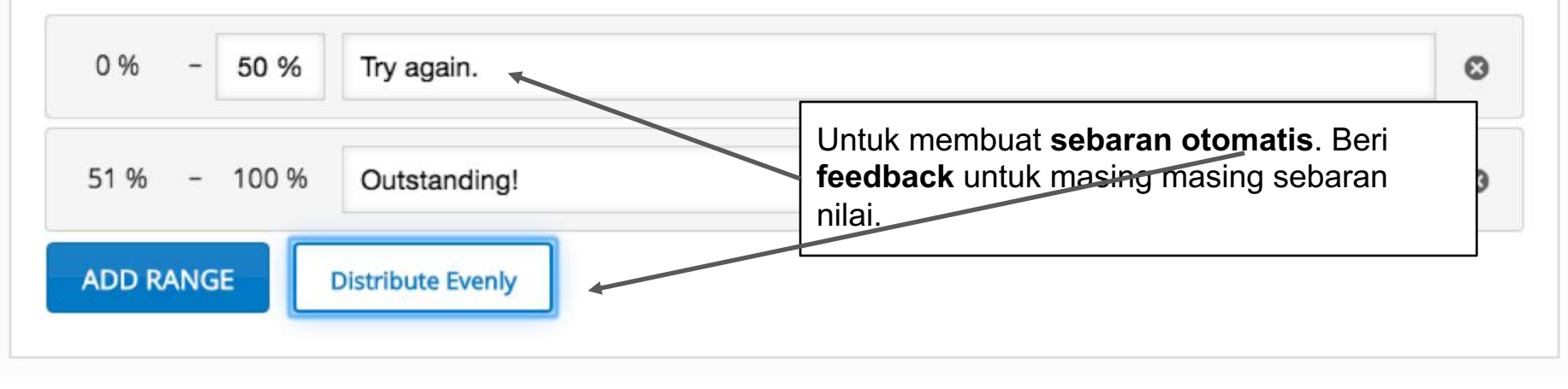

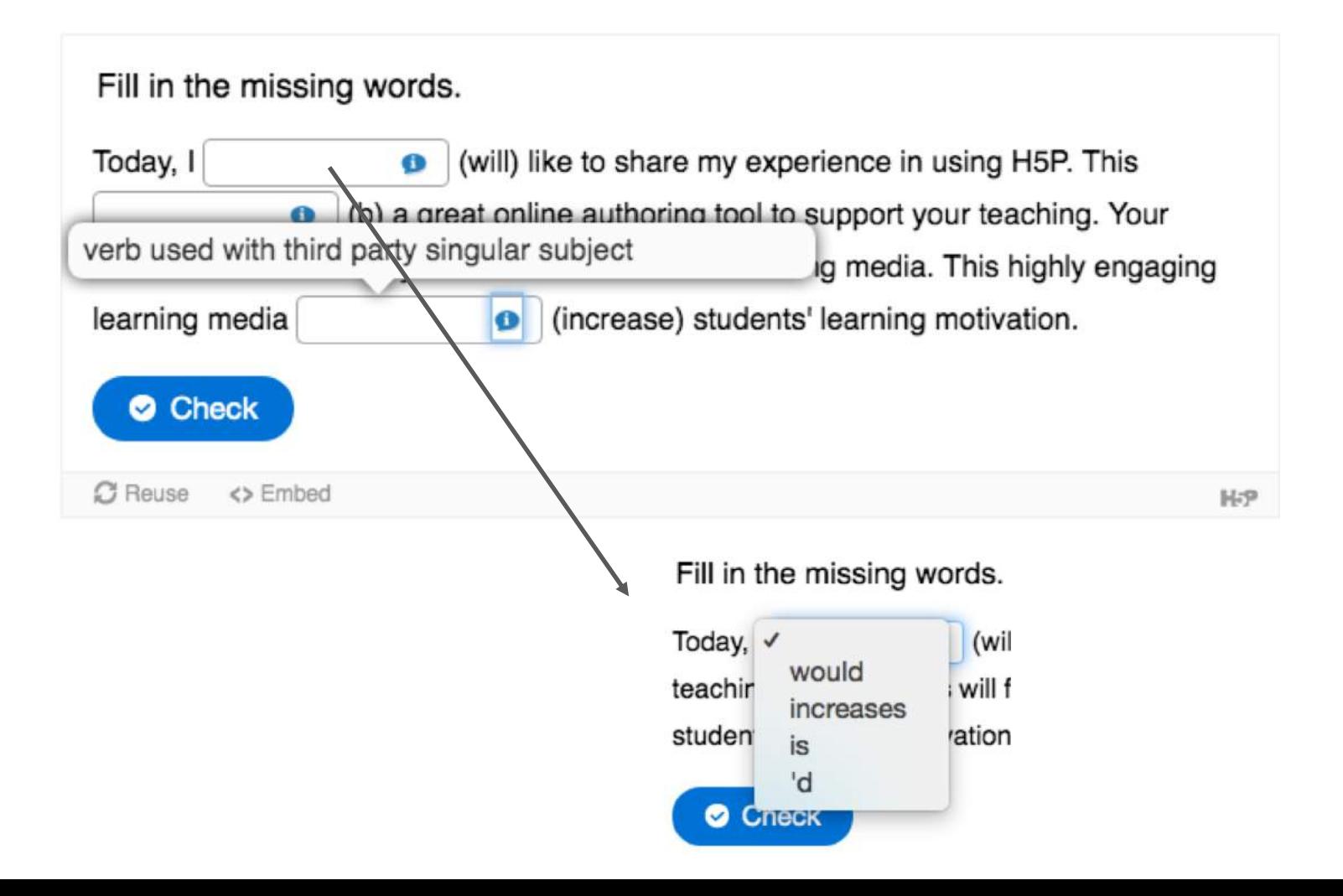

## **Behavioral Settings**

The users selects from options. The users types in the answers.

Accept it as a correct answer Warn the user about the error

✓ Consider it a regular mistake

Alternatives offered for selection \*

5

 $\checkmark$  The incorrect answers entered for the blank The correct answers of all other blanks

Maximum number of alternatives of other blanks offered for selection \* Enter 0 to set no limit.

• Behavioural settings

#### Answer mode<sup>\*</sup>

Indicates in what way the user gives answers.

The users types in the answers.  $\sim$ 

Behaviour when user makes a spelling error\*

Consider it a regular mistake  $\sim$ 

**Case sensitive** If enabled, capitalization that is different from the solution is considered an error.

Automatically check answers after input

**2** Enable "Show solutions" button

Require all fields to be answered before the solution can be viewed

C Enable "Retry"

□ Disable image zooming for question image

□ Show confirmation dialog on "Check" This options is not compatible with the "Automatically check answers after input" option

□ Show confirmation dialog on "Retry"

#### Pesan interaksi dapat diganti sesuai kebutuhan. Misal:

Mengganti Pesan Interaksi

Retry > Coba lagi. / Belum beruntung.

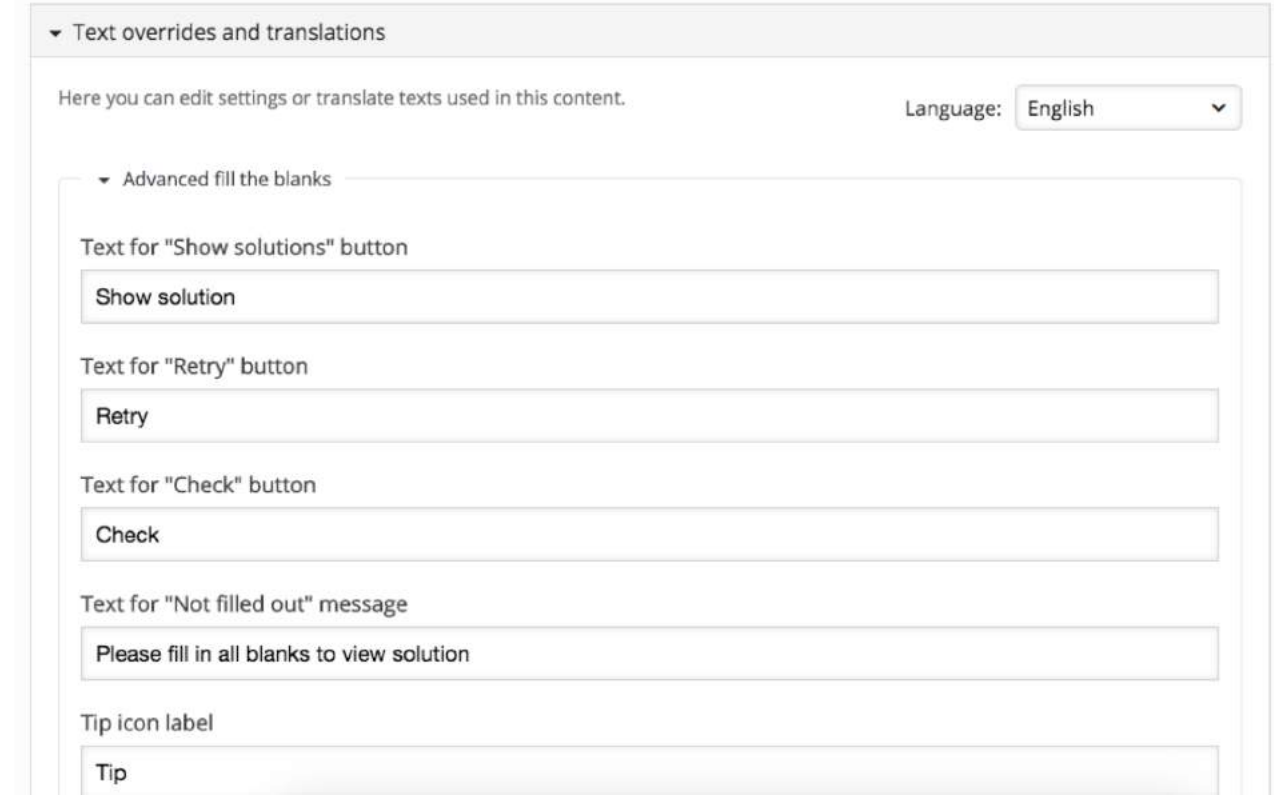

## Drag and Drop

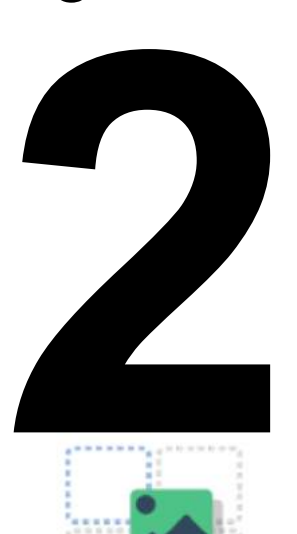

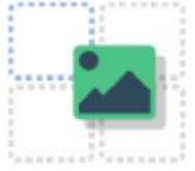

Drag and Drop

Create drag and drop tasks with images

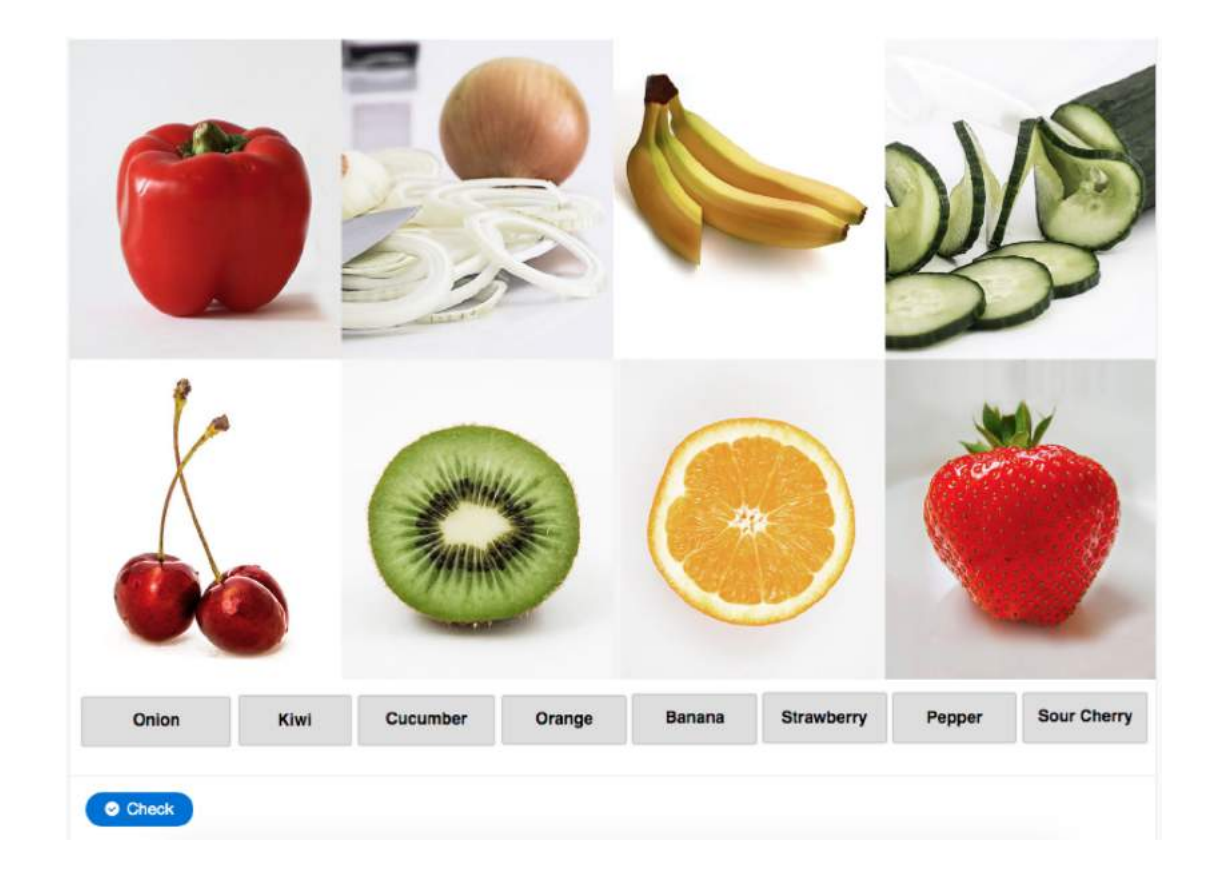

## Prinsip Dasar Drag and Drop

Prinsip dasar yang perlu dimengerti agar dapat membuat interaksi drag and drop adalah'menentukan'**Drag%Source%**dan'**Drag%Target**.

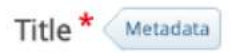

#### Used for searching, reports and copyright information

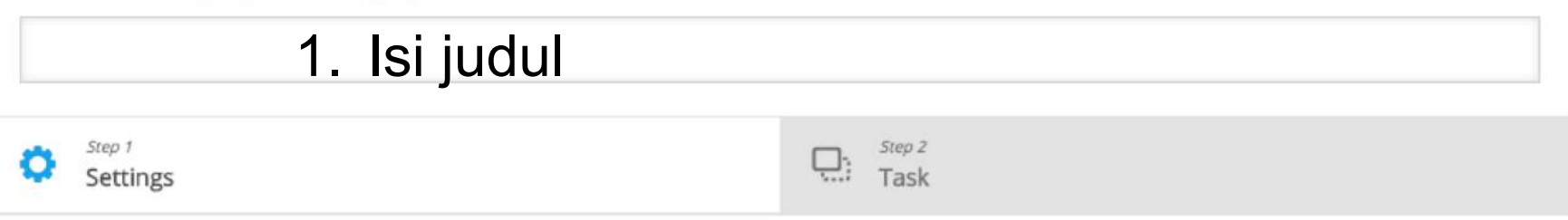

#### Background image

Optional. Select an image to use as background for your drag and drop task. Note: To avoid abuse, H5P.org has limited file size on uploads to 16 MB. To use larger images you must Install H5P on your web site.

## $+$  Add 2. Upload gambar

Task size<sup>\*</sup>

Specify how large (in px) the play area should be.

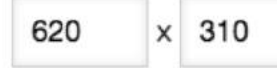

Next Step  $\Box$  Task

 $\rightarrow$ 

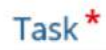

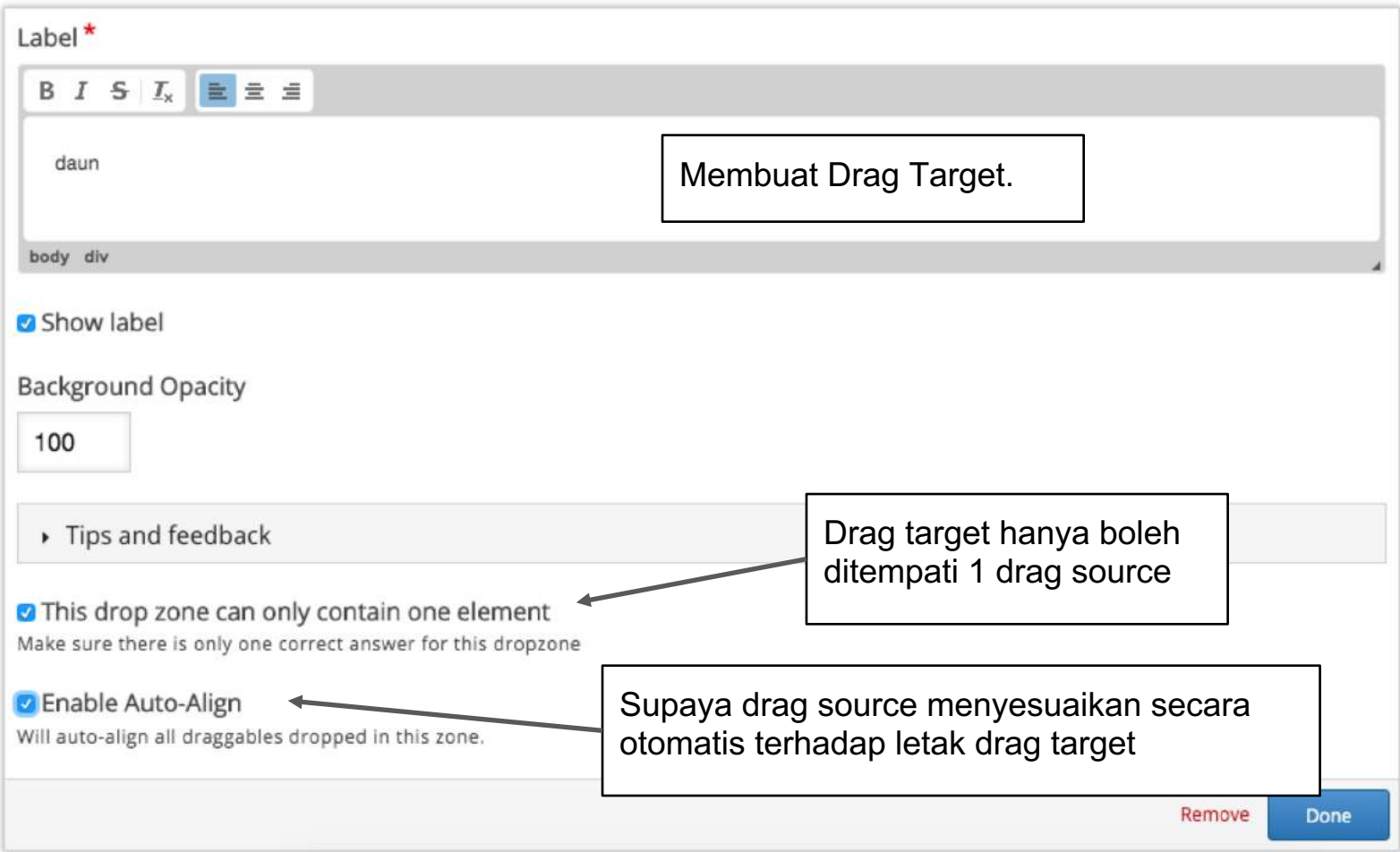

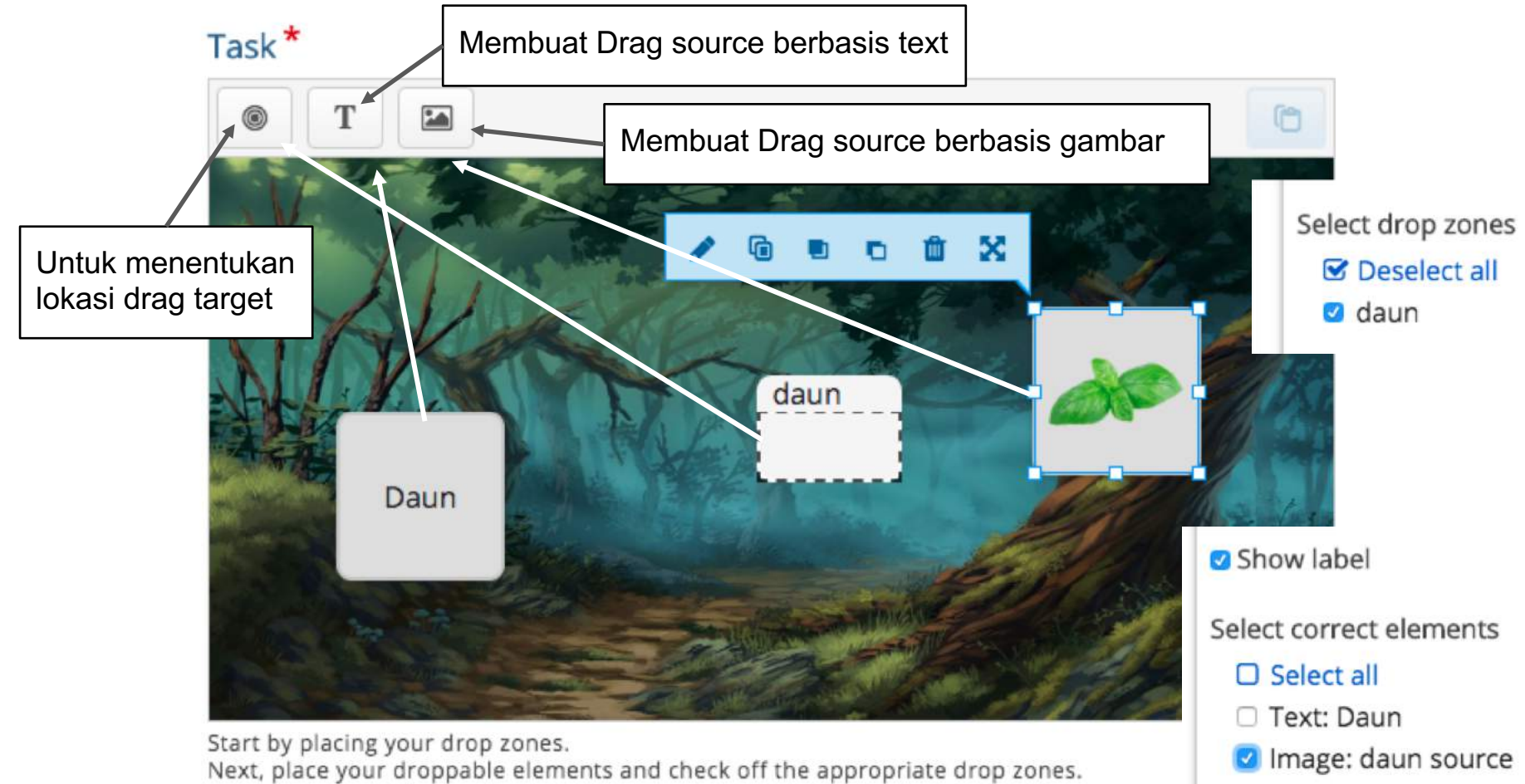

Last, edit your drop zone again and check off the correct answers.

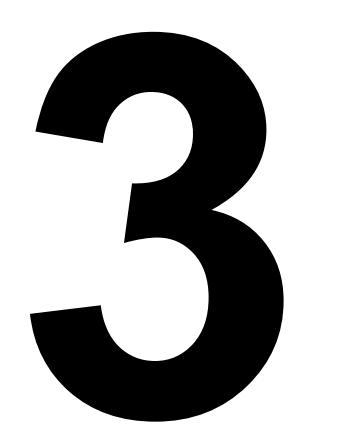

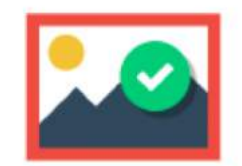

#### Find the Hotspot

Create image hotspot for users to find

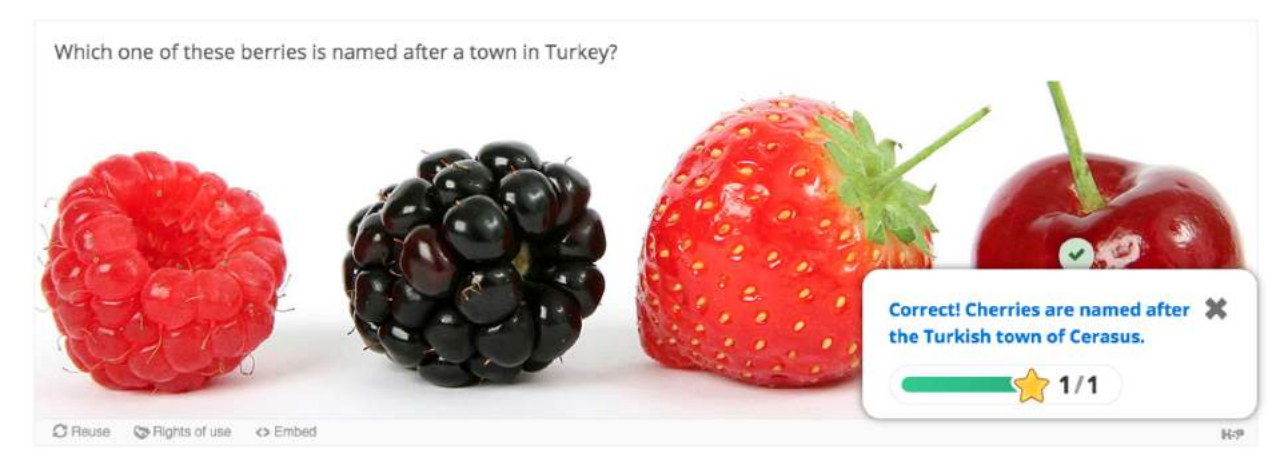

## Judul, Meta Data, Background

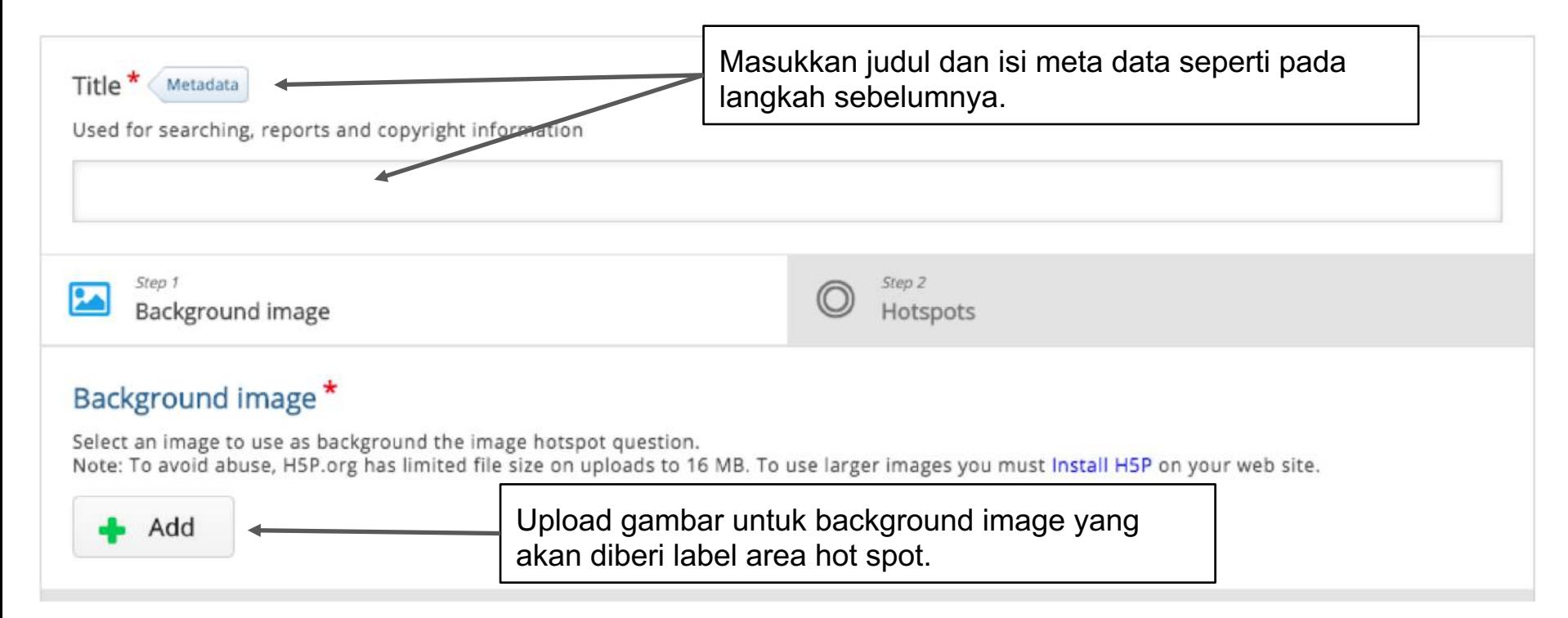

#### $\Box$ ⊃

#### Hotspot berbentuk persegi dan oval

#### **O** Correct

There can be multiple correct hotspots. However, the user gets correct/incorrect feedback immediately after first click.

#### Feedback

benar. ini pohon yang paling besar.

Remove hotspot

Benar. Ini pohon paling besar.

 $1/1$ 

×

Area hotspot bisa diatur ukuran dan posisinya.

Done

Temukan 3 nama hewan.

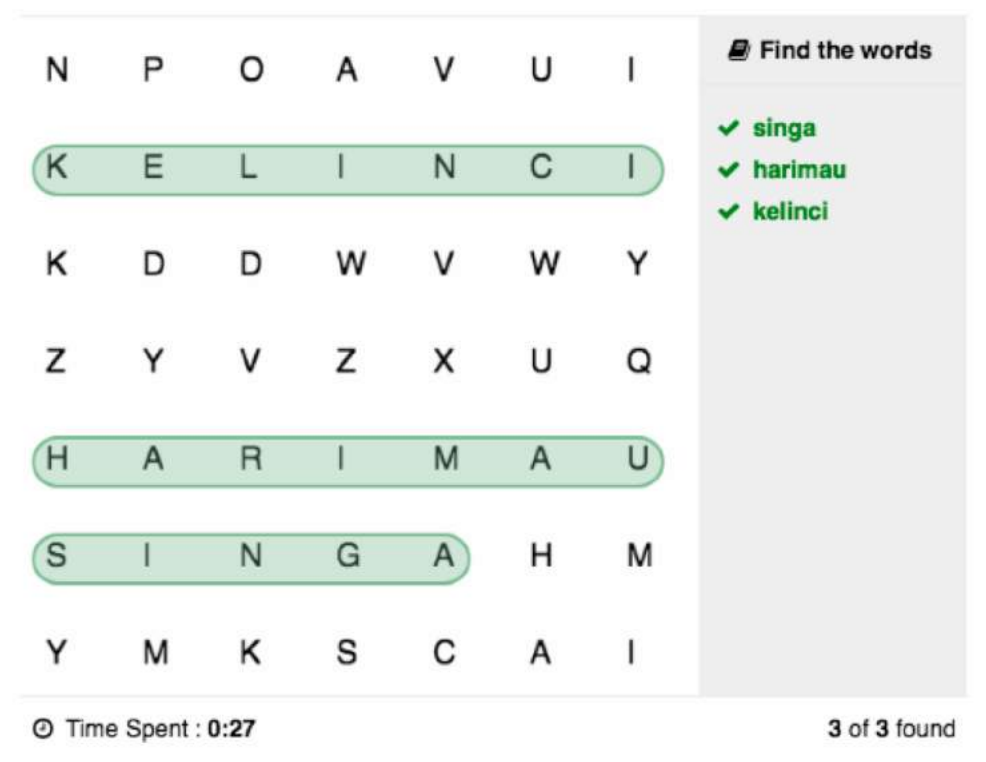

 $\overline{\phantom{a}}$  $\bullet \bullet \bullet \bullet$ 

Find the words

Grid word search game

You got 3 of 3 points

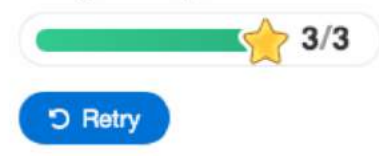

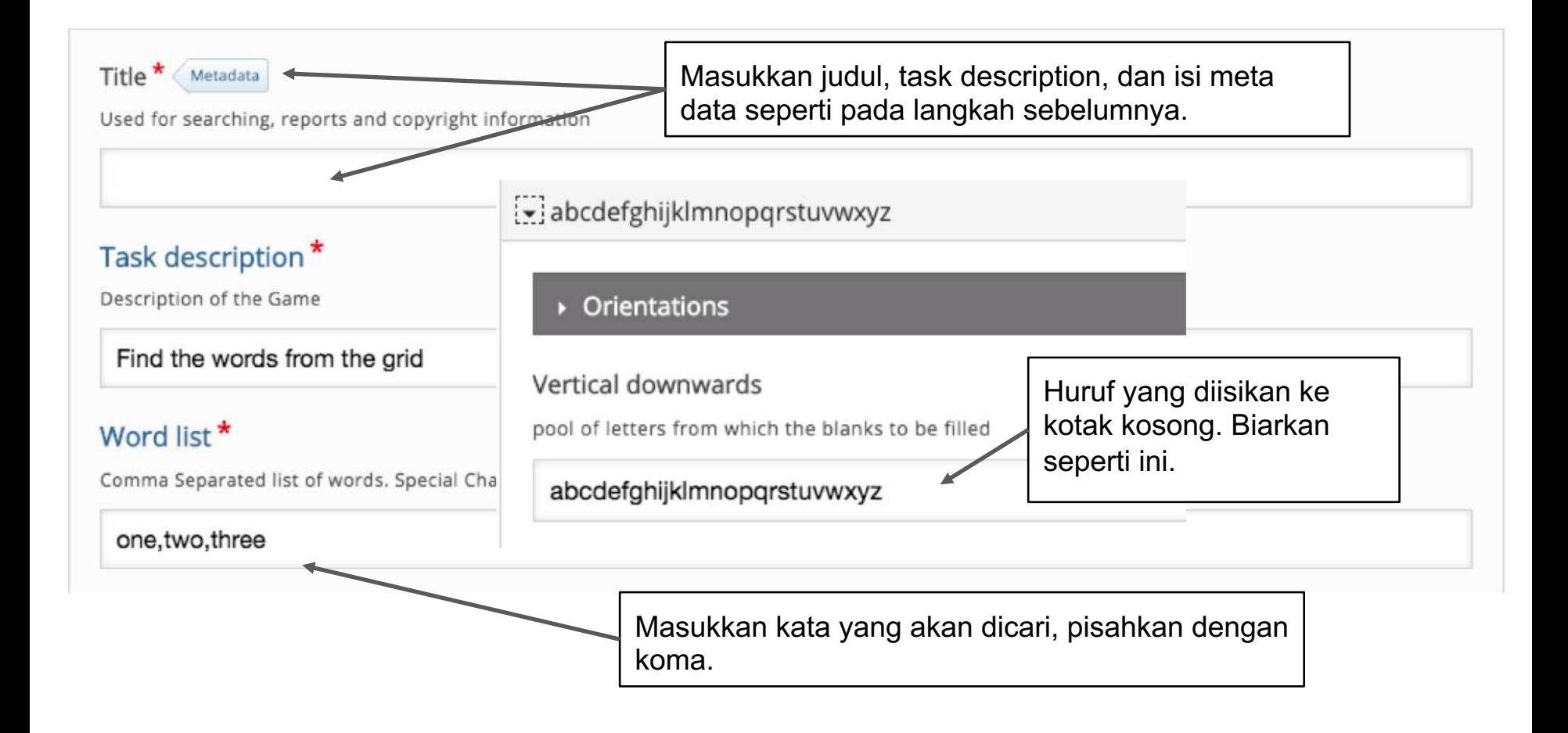

Temukan 3 nama hewan.

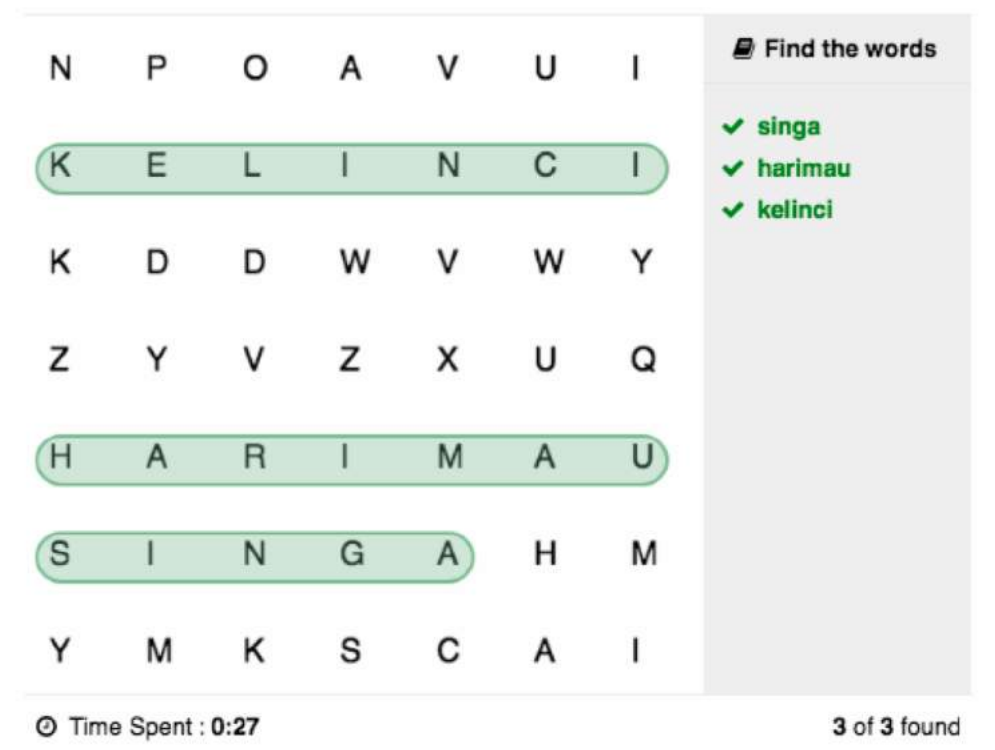

#### You got 3 of 3 points

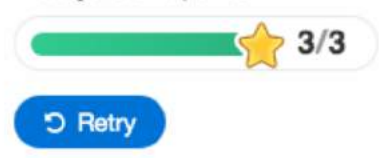

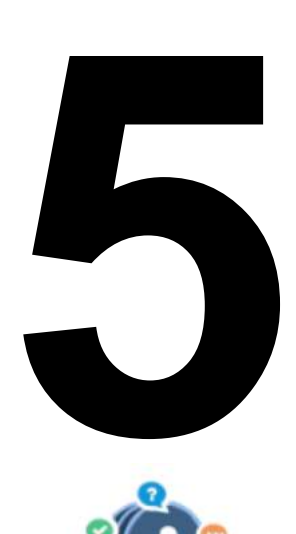

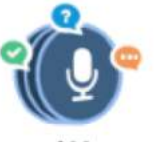

#### Speak the Words Set

A series of questions answered by speech

## Cocok untuk mengajar Pronunciation dan Reading aloud bahasa Inggris

Dan tujuan lainnya yang mengharuskan peserta didik berbicara/melafalkan.

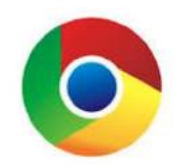

! Hanya bisa dijalankan di browser **Chrome**.

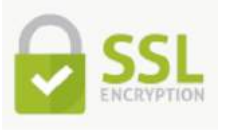

Dan hanya bisa di-embed di situs dengan SSL. ( https:// )

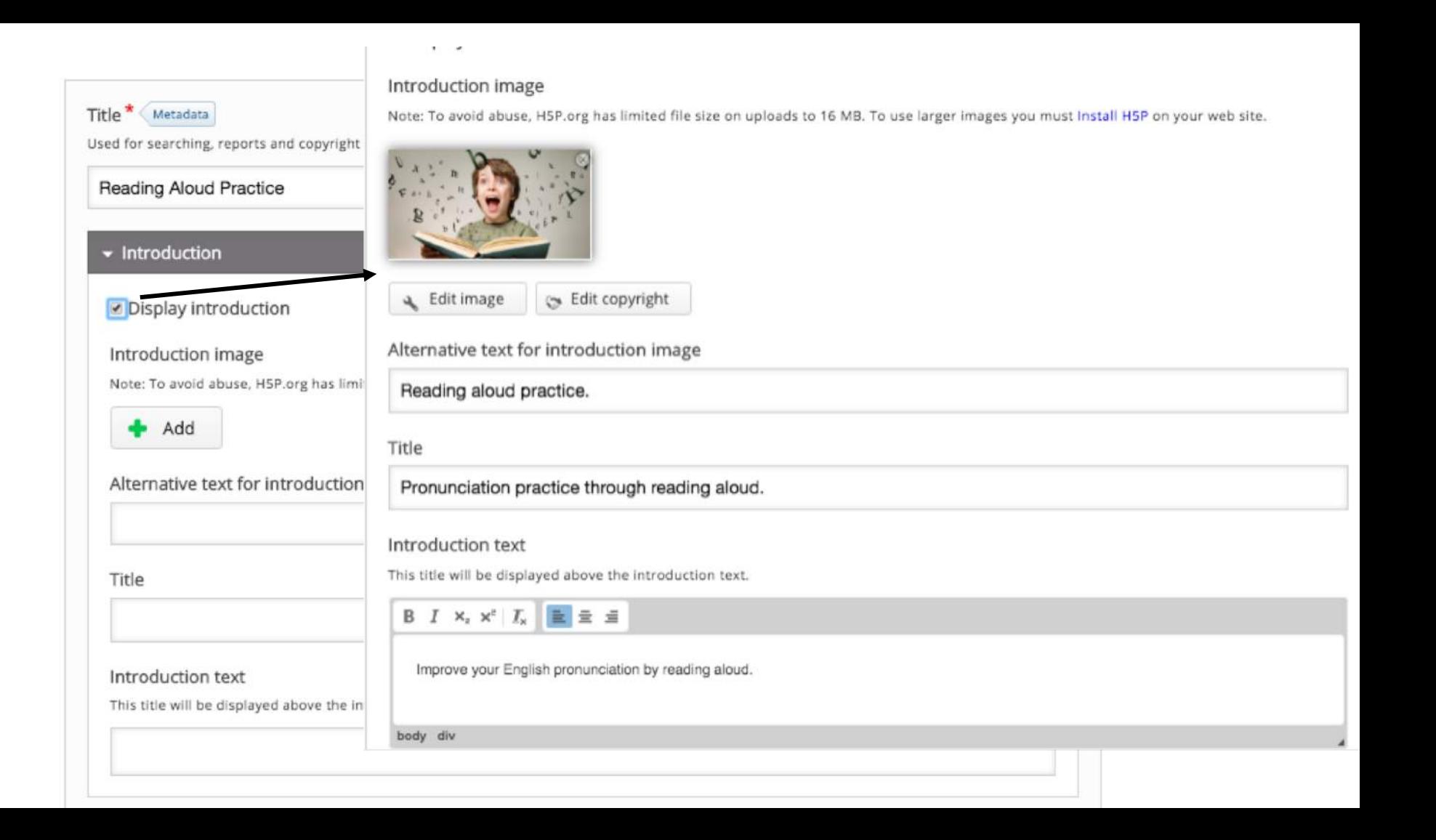

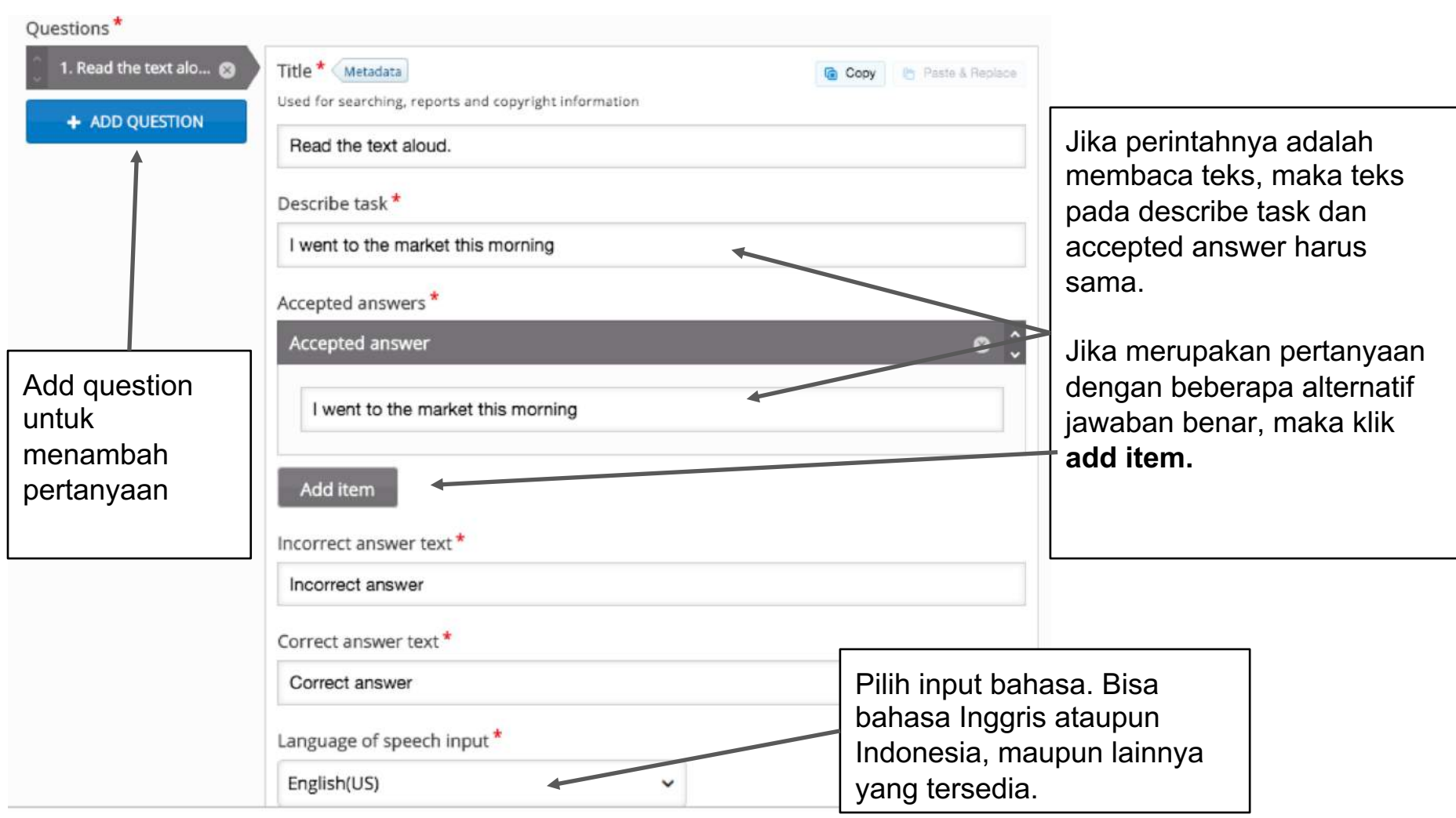

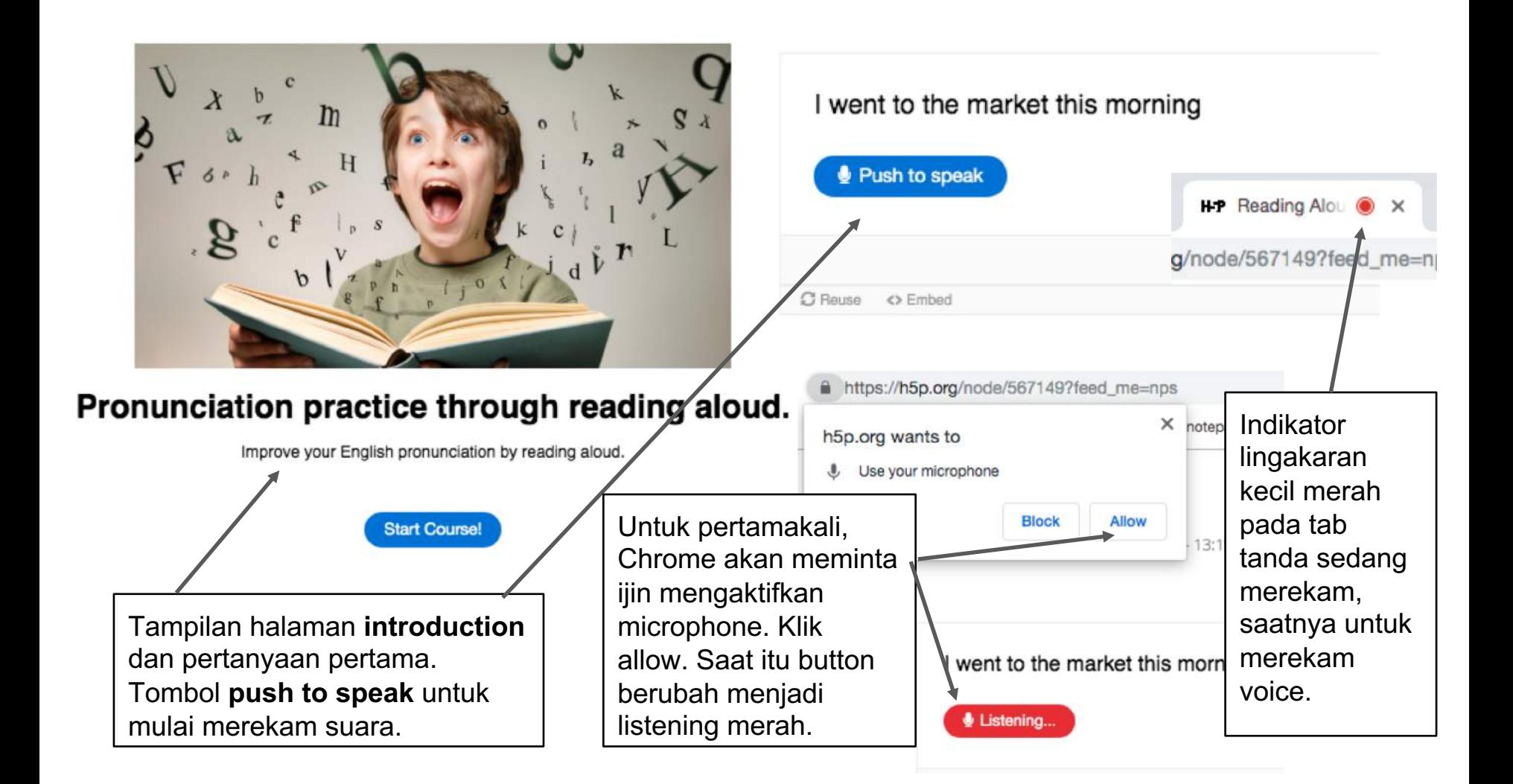

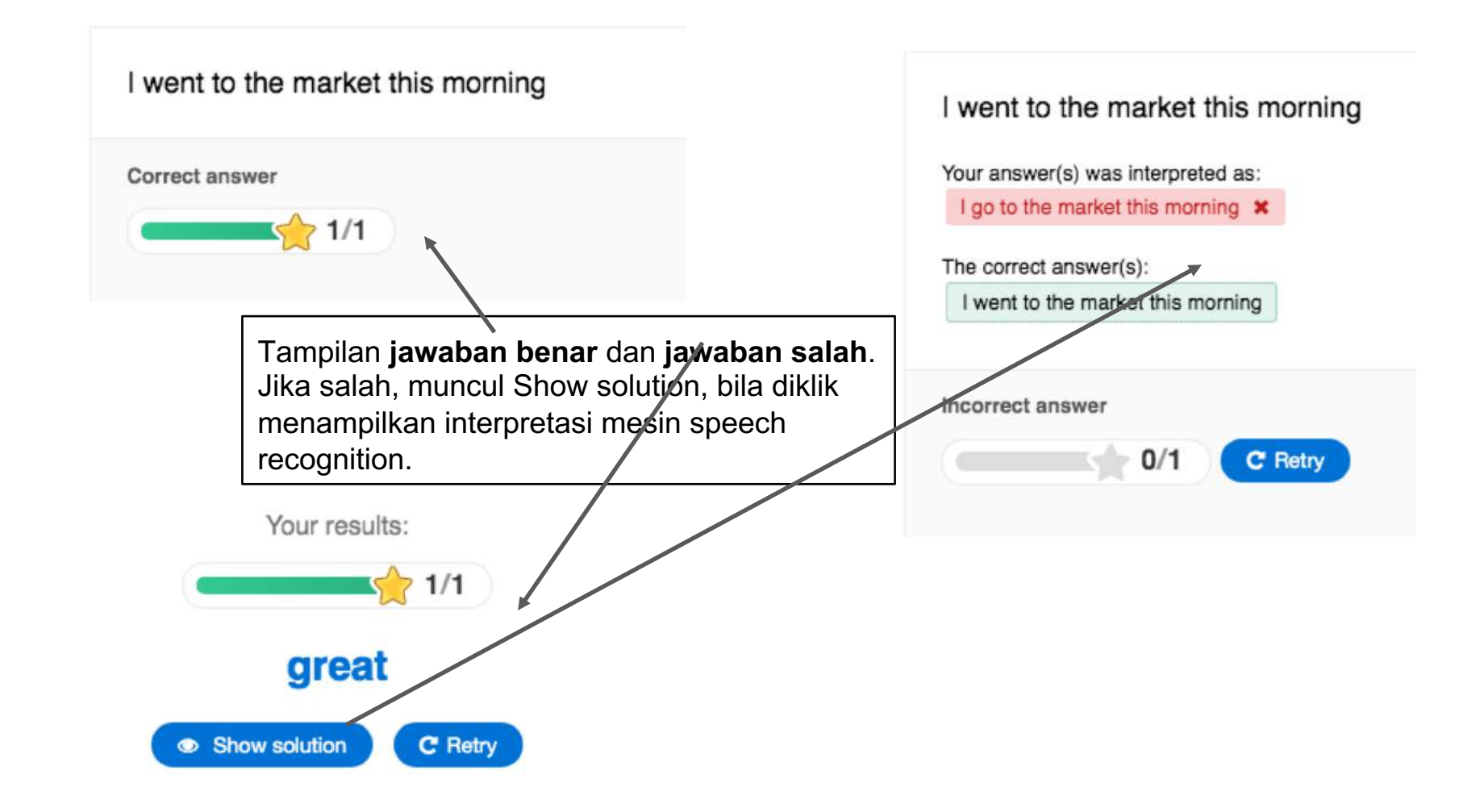

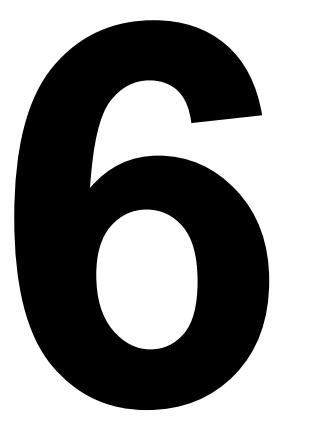

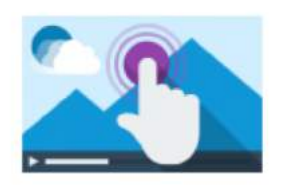

#### **Interactive Video**

Create videos enriched with interactions

# **Memasukkan berbagai model<br>
interaksi kedalam video.<br>
Merupakan media penggabungan berbagai macam interaks<br>
spesifik (drag and drop, quiz, fill the blanks, dll)** interaksi kedalam video.

Merupakan media penggabungan berbagai macam interaksi spesifik (drag and drop, quiz, fill the blanks, dll)

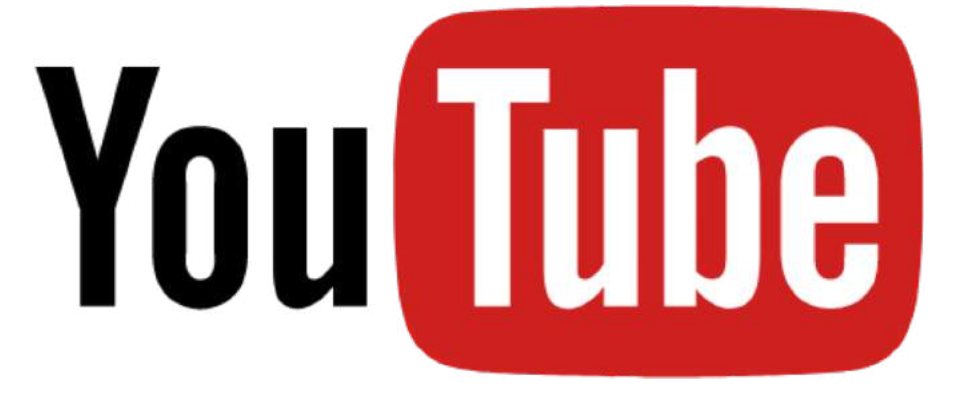

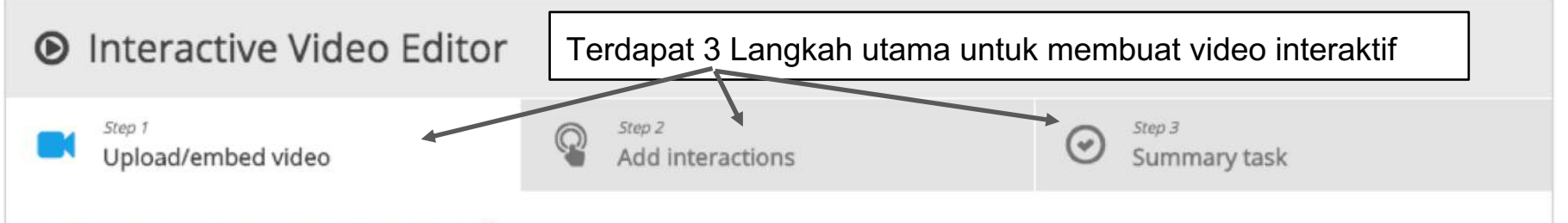

#### Add a video (upload limit 16 MB)\*

Click below to add a video you wish to use in your interactive video. You can add a video link or upload video files. It is possible to add several versions of the video with different qualities. To ensure maximum support in browsers at least add a version in webm and mp4 formats. Note: To avoid abuse, H5P.org has limited file size on uploads to 16 MB. To use larger files you must use an external service or Install H5P on your web site.

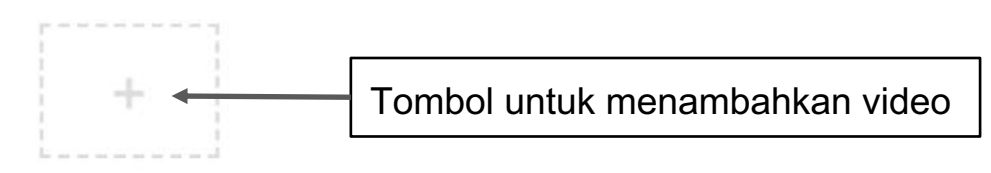

Interactive Video

▶ Text tracks (unsupported for YouTube videos)

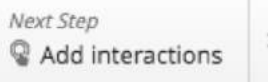

#### I vilnteractive Video

The title of this interactive video \*

Used in summaries, statistics etc.

Interactive Video

 $\cap$  Hide title on video start screen

Short description (Optional)

Optional. Display a short description text on the video start screen. Does not work for YouTube videos.

#### Poster image

Image displayed before the user launches the video. Does not work for YouTube Videos. Note: To avoid abuse, H5P.org has limited file size on uploads to 16 MB. To use larger images you must Install H5P on your web site.

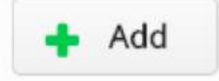

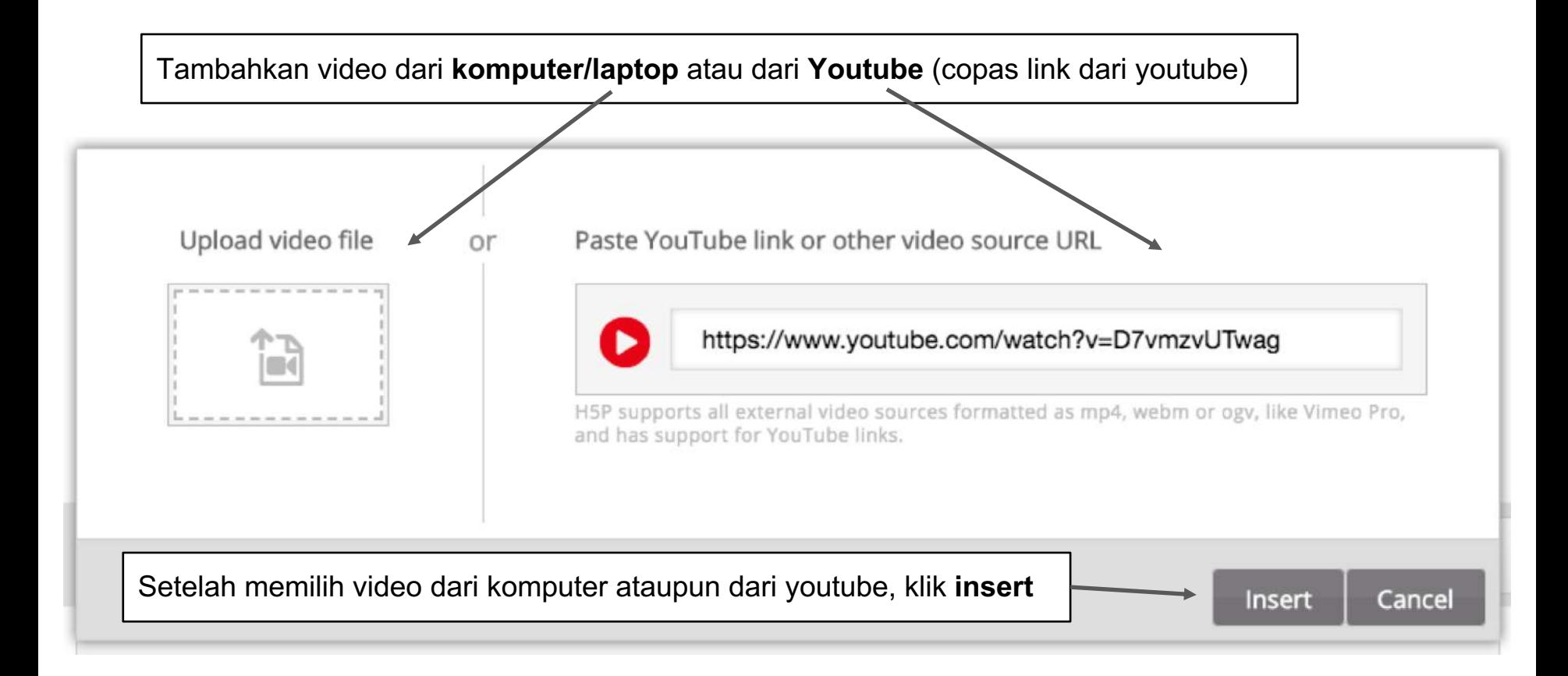

Step 1 Upload/embed video Step 2 Add interactions

辷

器

Q,

 $\mathcal{V}_\pi$ 

 $Step 3$  $(\checkmark)$ Summary task

Watch later

Share

**YouTube** 

 $\blacktriangleright$ 

 $\bullet$  0:00 / 26:41

 $\frac{1}{2}$ 

 $a$  $a$ <sub> $c$ </sub>

English conversation 40 VEPS

用

ዔ

≡

辷

Pilih berbagai macam model **interaksi** untuk dimasukkan kedalam suatu **Timeline** di video

Geser **timeline marker** pada posisi yang dikehendaki untuk ditambahi interaksi

## Thanks so much for doing this for me.

#### **Use Case:** Menambahkan Single Choice Set kedalam video.

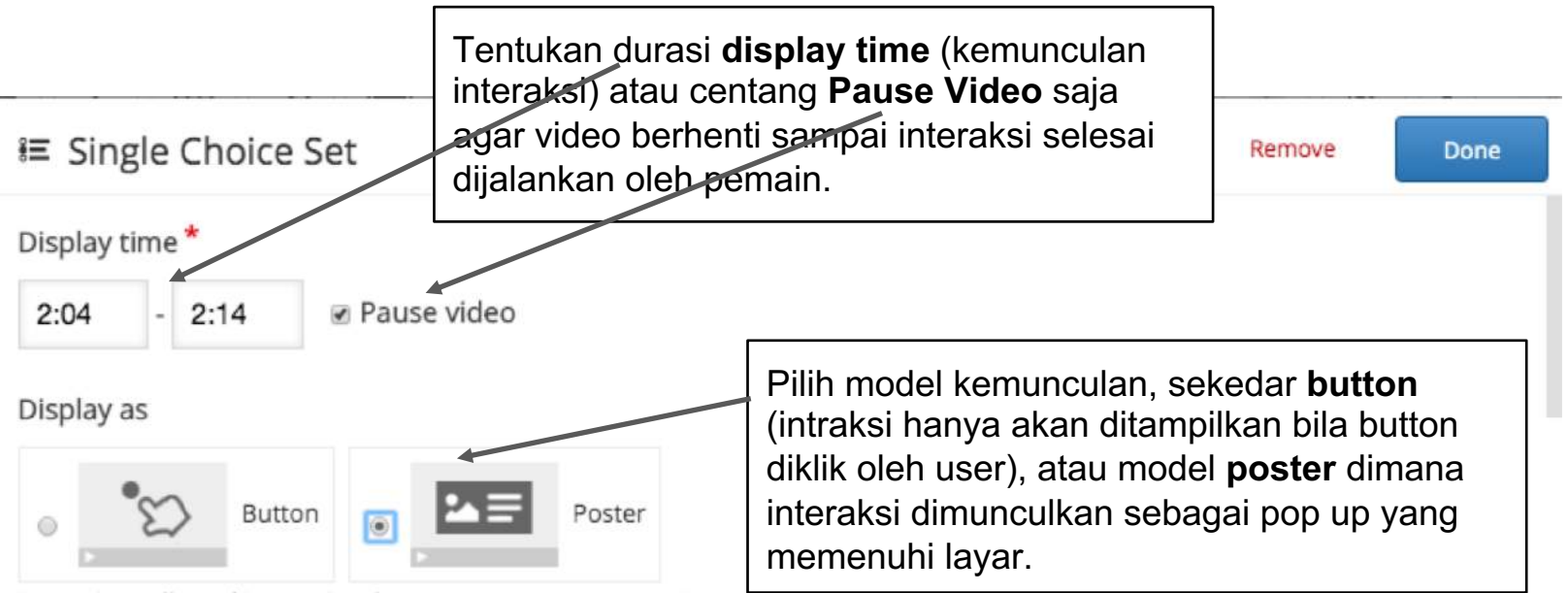

Button is a collapsed interaction the user must press to open. Poster is an expanded interaction displayed directly on top of the video

the contract of the contract of

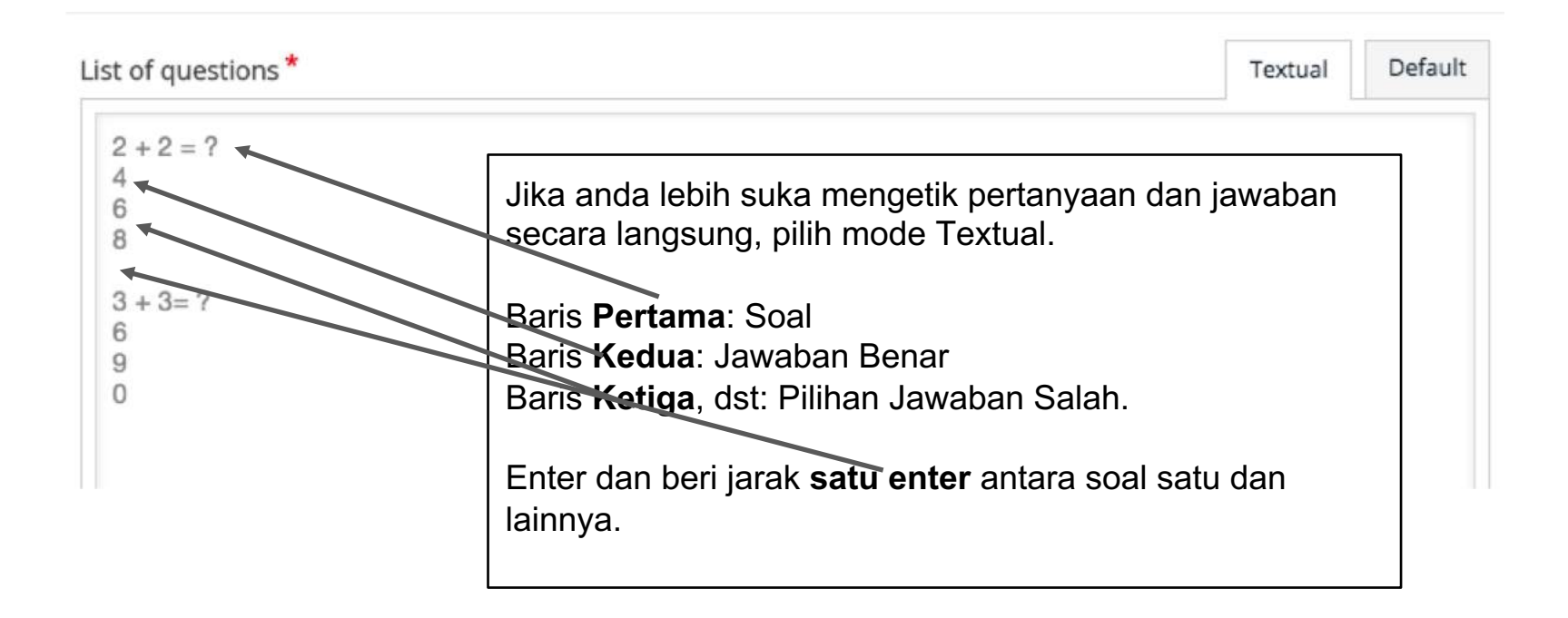

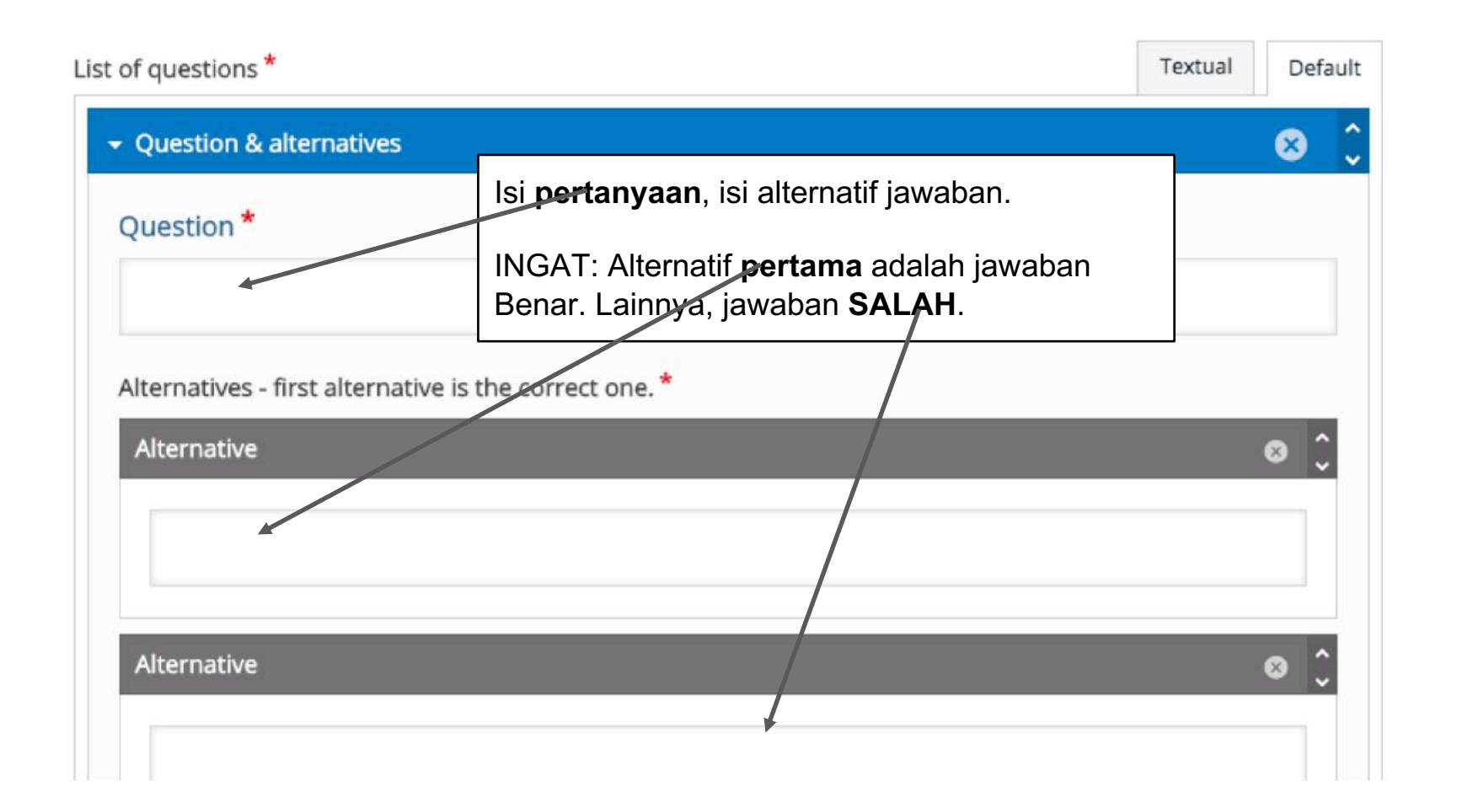

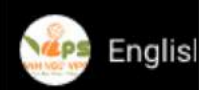

Interaksi Single Set Choice akan muncul di layar pada menit ke 2:04 sesuai timeline yang ditentukan sebelumnya.

Atur **posisi** dan *ukuran* tampilan interaksi.

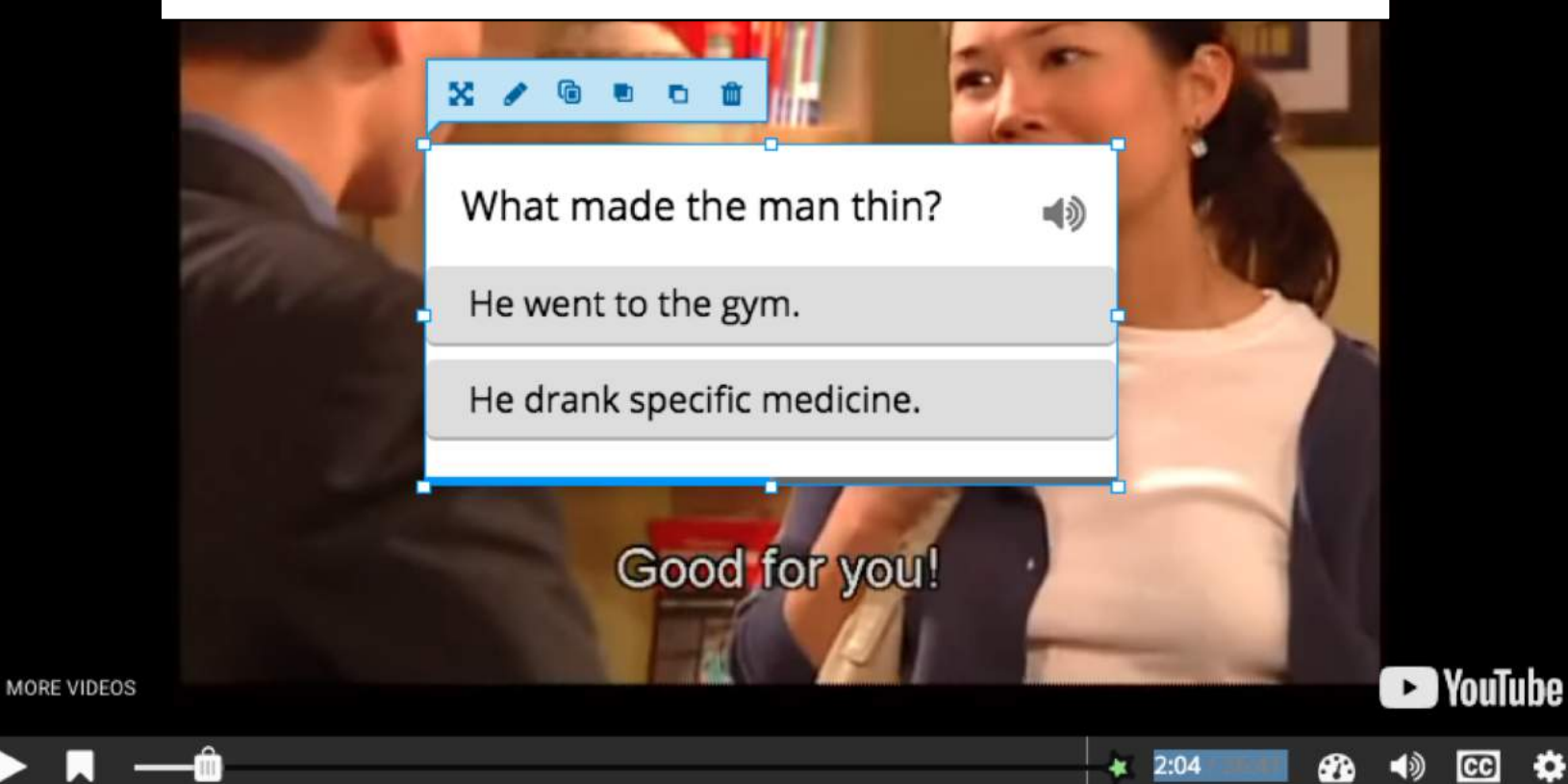

Share h later

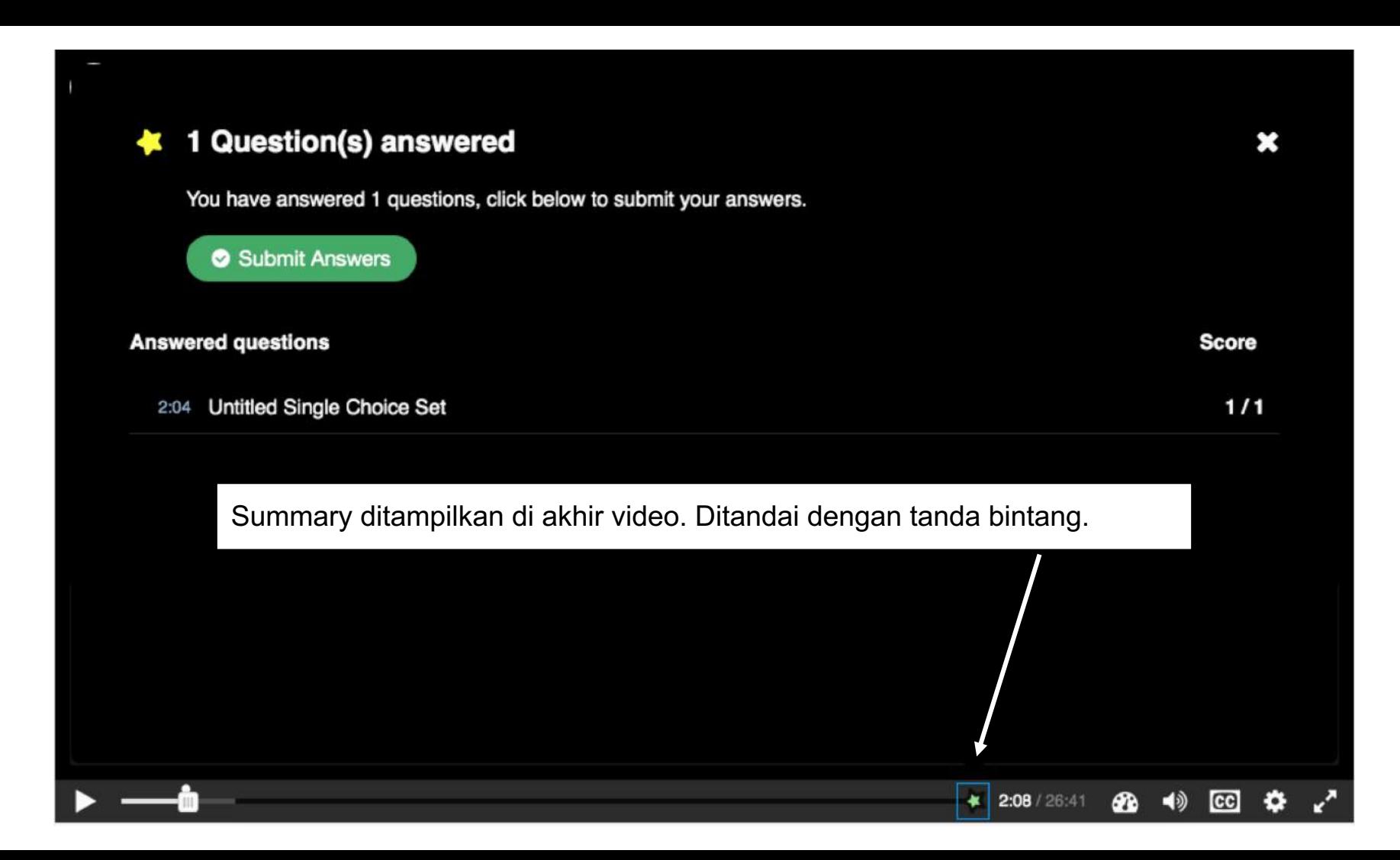

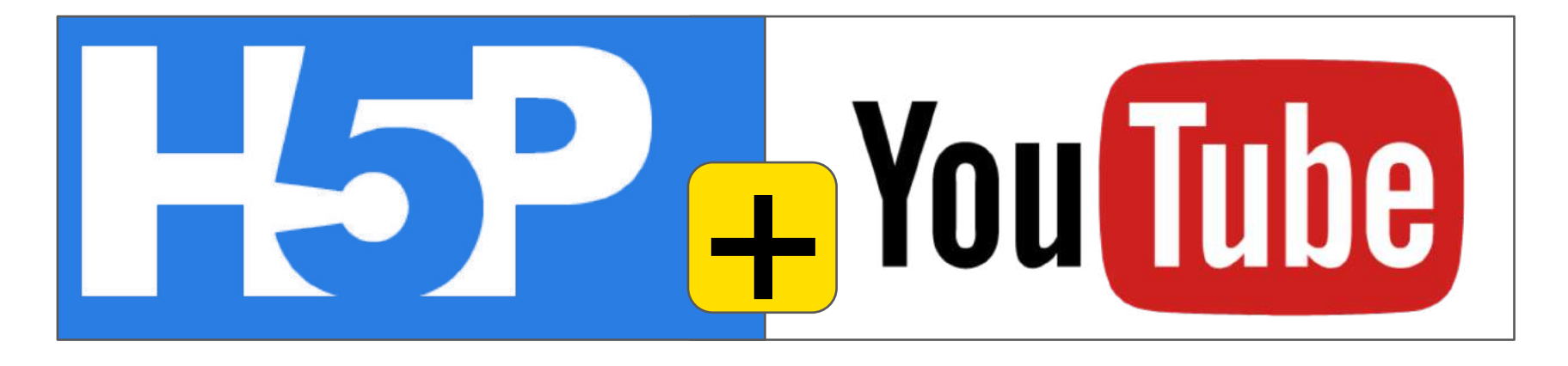

Menonton Video tidak lagi sekedar menonton video, tetapi menjadi lebih efektif dan efisien dalam menyampaikan pembelajaran.

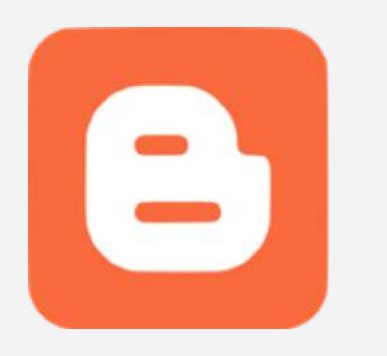

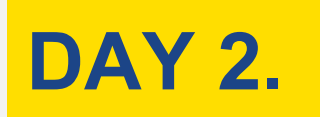

#### **Target:\$**

Menguasai cara menggunakan fitur-fitur interaktif H5P

Blogger kita gunakan untuk menyajikan konten interaktif dari H5P. Target kegiatan:

- 1. Membuat alamat blogger
- 2. Memilih Theme
- 3. Membuat Halaman About
- 4. Membuat Top Menu
- 5. Membuat Post
- 6. Menampilkan Konten H5P kedalam post

## $blogger.com \rightarrow login$  $blogger.com \rightarrow login$  dengan akun gmail.

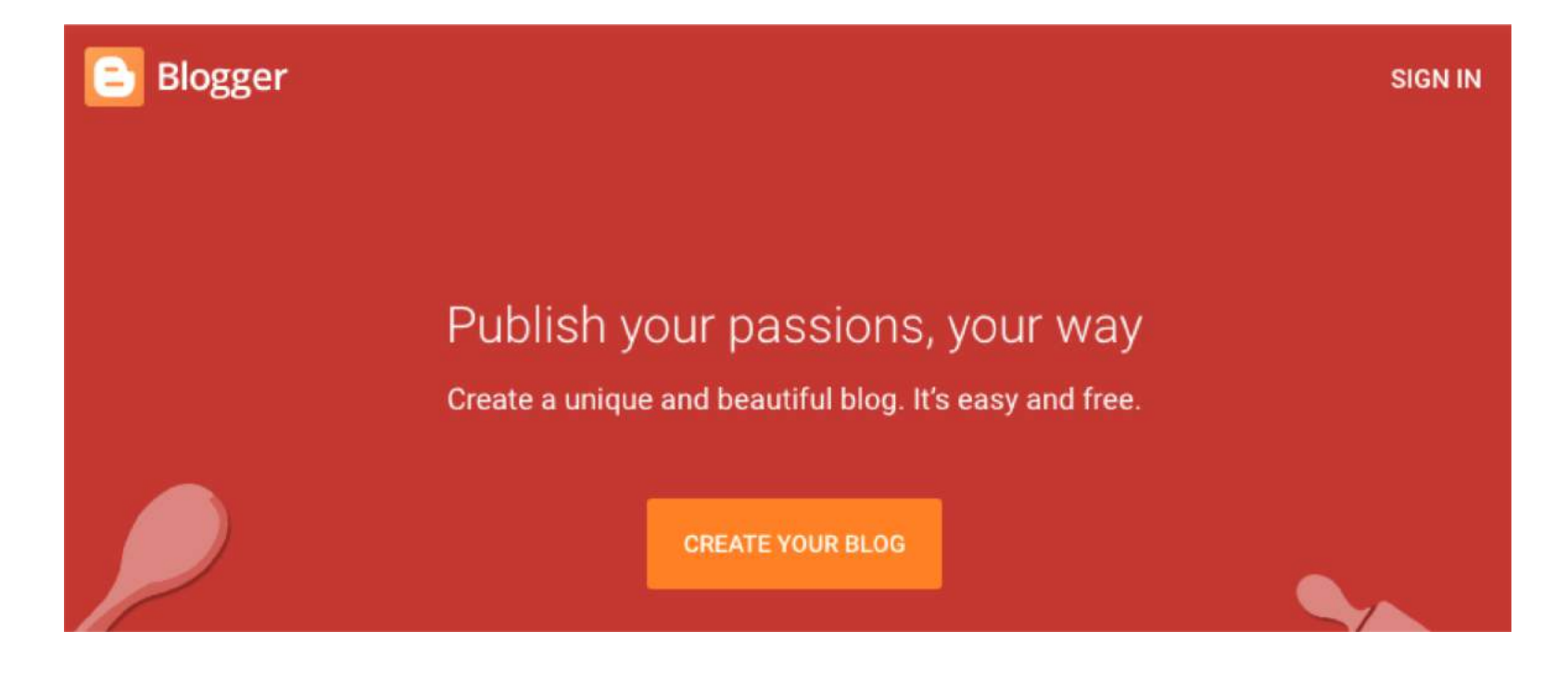

#### Blogs List > Create a new blog Title Address E.g. mynewblogaddress.blogspot.com You can also add a custom domain later. **Theme**  $\bullet$ **Tasty Theats CONTRACTOR** Contempo Soho Emporio Notable Simple Dynamic Views You can browse many more themes and customize your blog later. **Create blog!** Cancel

Setelah login akan diarahkan ke jendela create blog. Isi title, address, dan theme.

 $\times$ 

#### Blogs List > Create a new blog

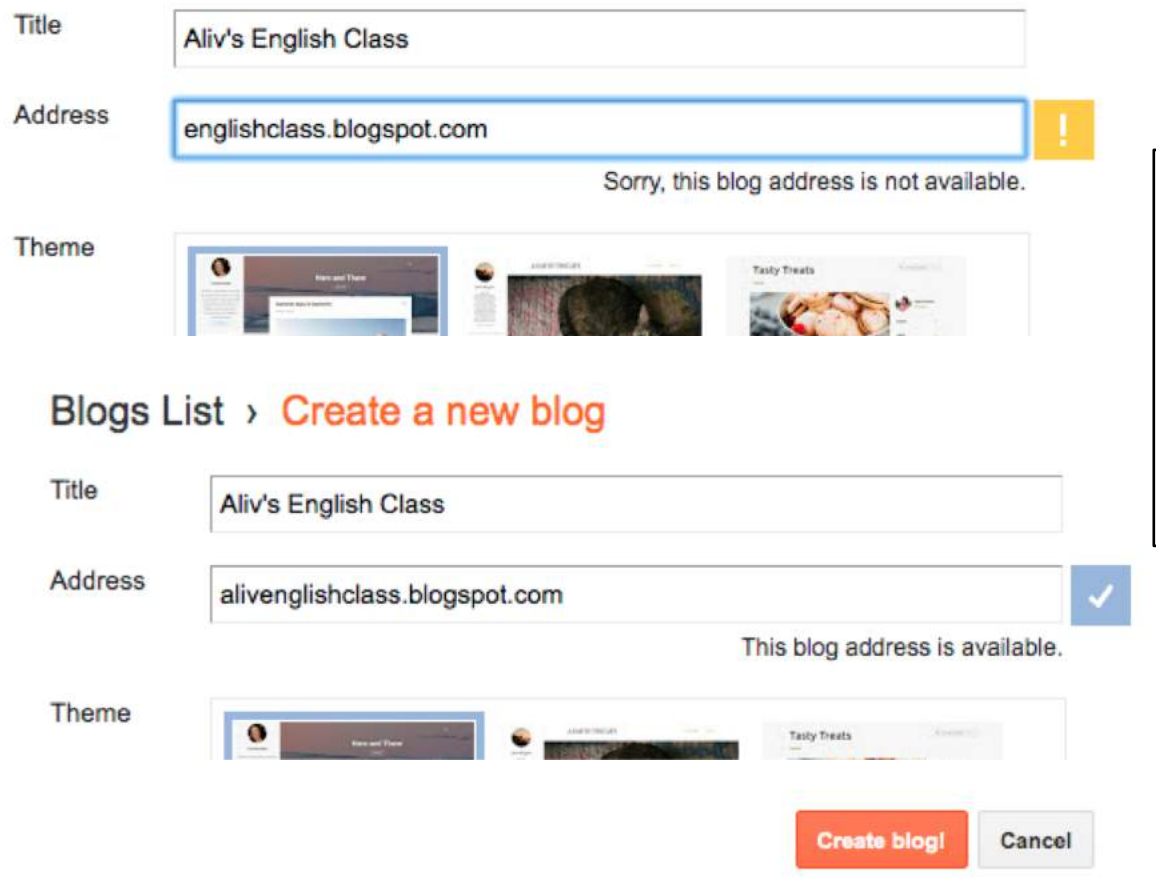

Address harus unik. Jika sudah terpakai oleh orang lain, maka akan muncul Sorry.

Coba alternatif lainnya sampai Available.

Setelah itu klik create blog.

Google akan menawari domain name. Pilih No thanks

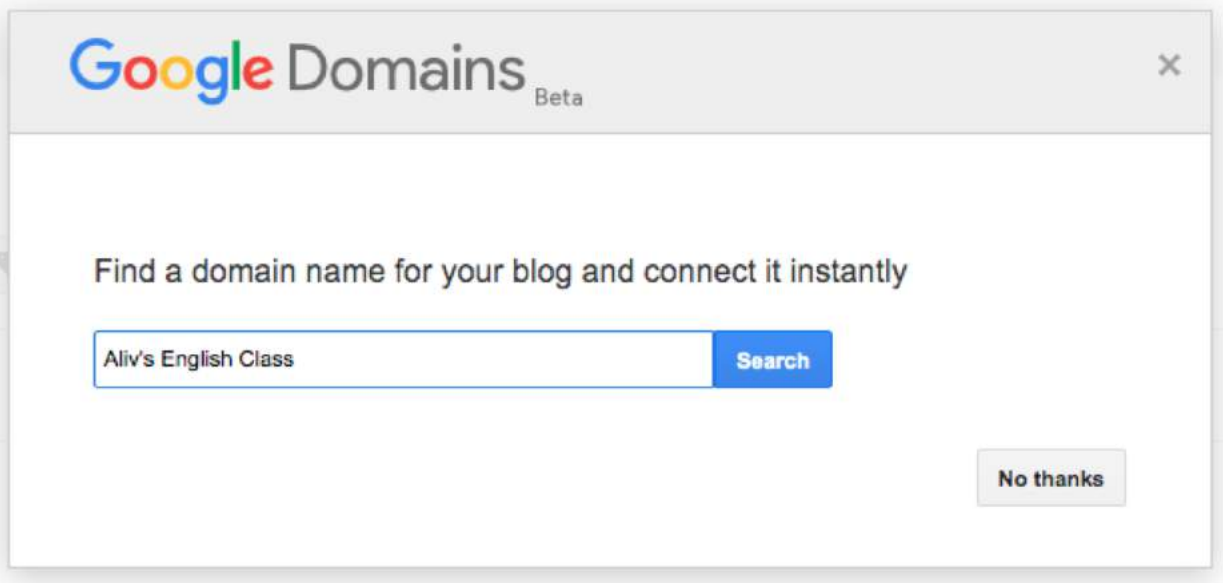

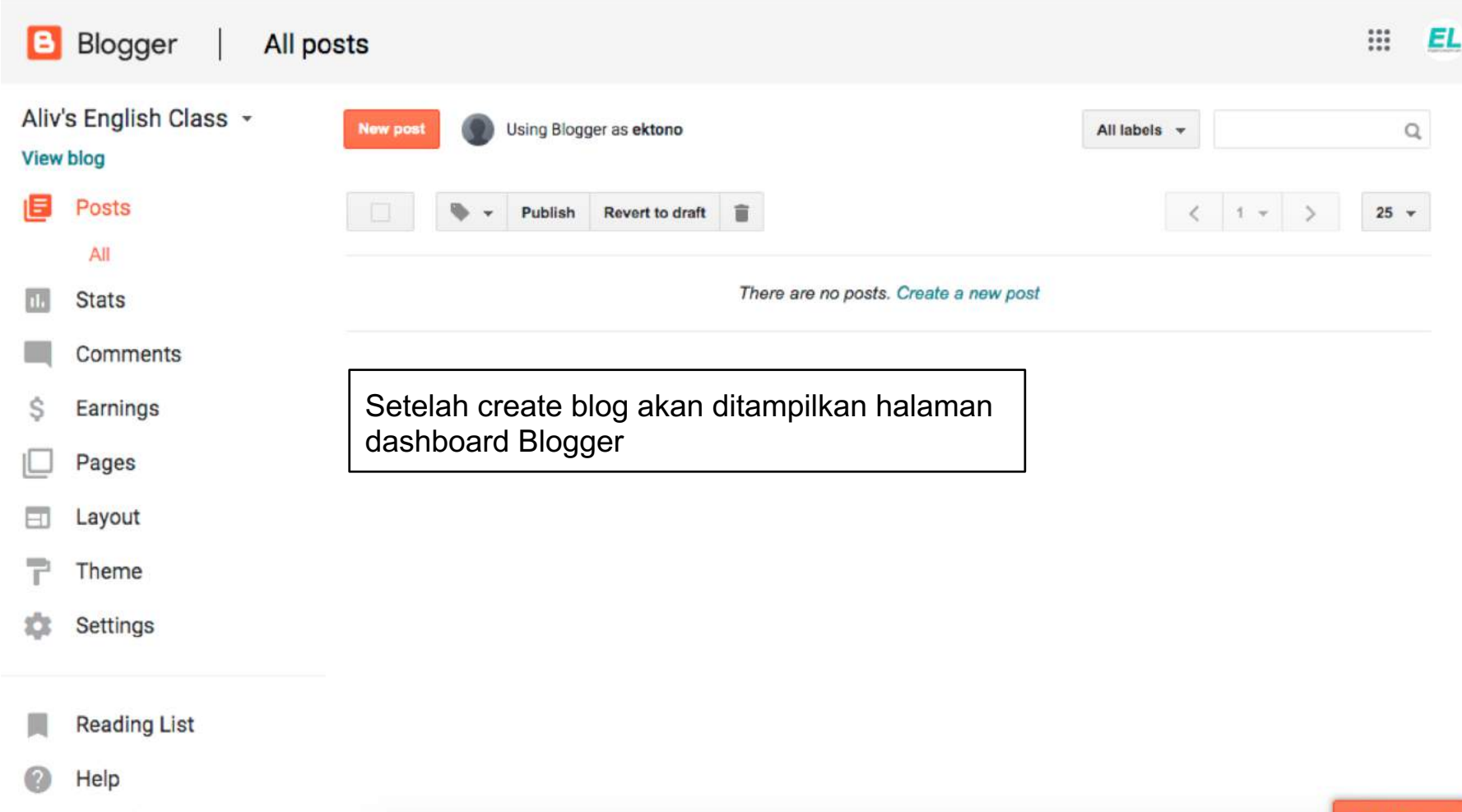

#### **Pilih Theme. → pilih Emporio**

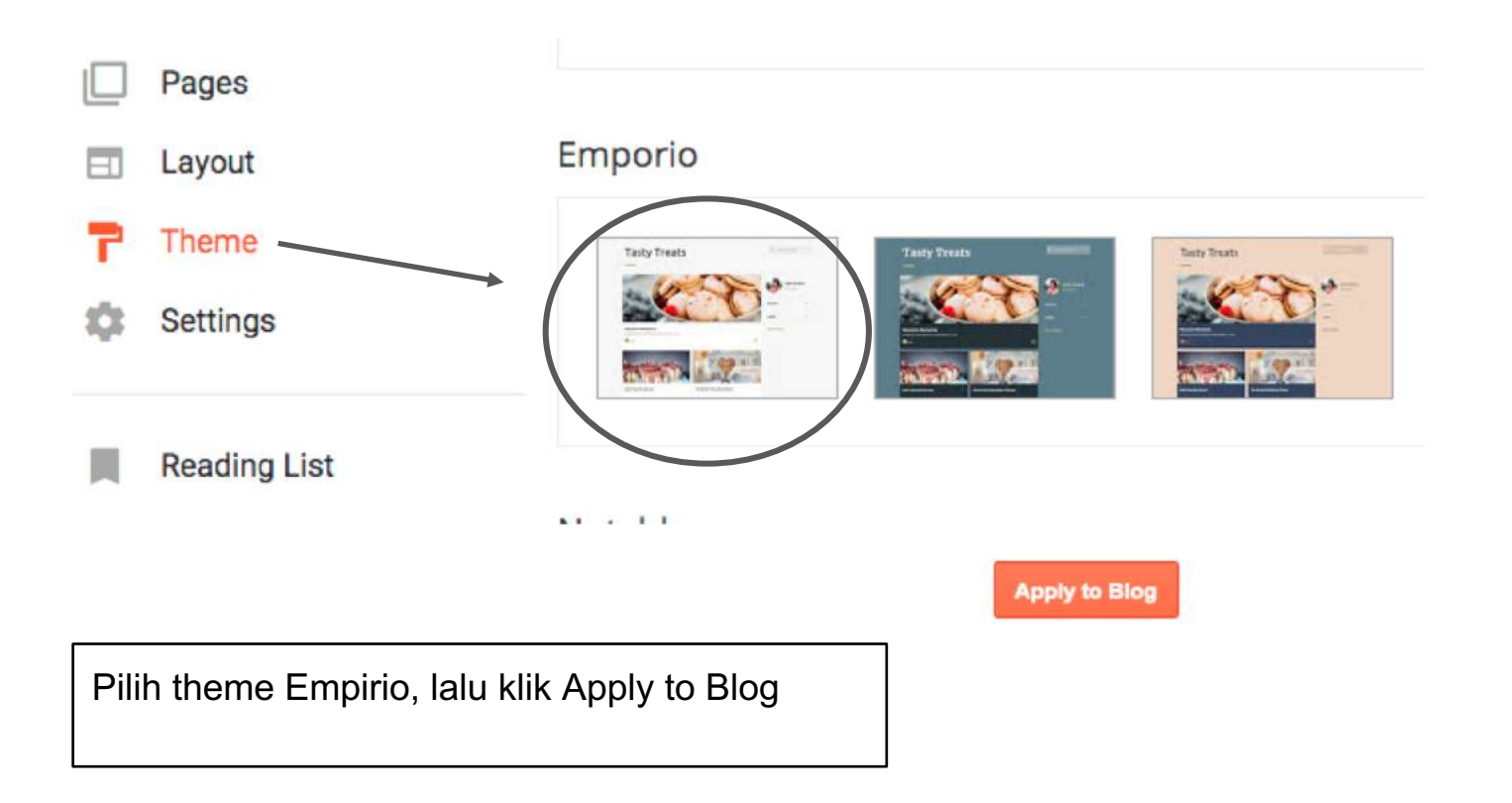

## **Aliv's English Class**

There's nothing here!

ektono Visit profile

Search this blog

Setelah theme dipilih, maka ketika alamat blog dikunjungi akan tampil halaman depan tampil sesuai tampilan theme Empirio

**Report Abuse** 

 $\alpha$ 

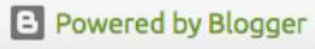

#### **Menambahkan)Halaman)About**

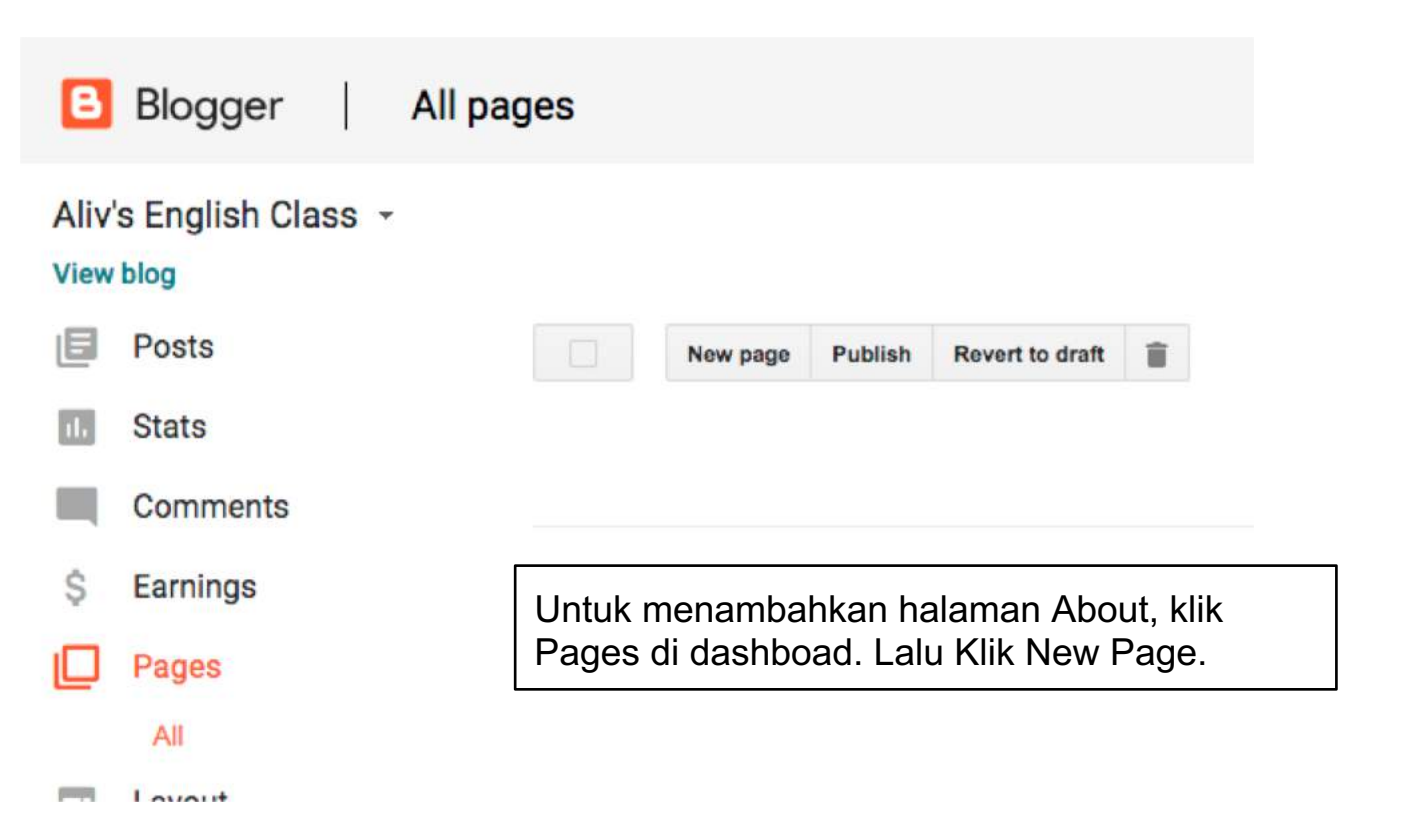

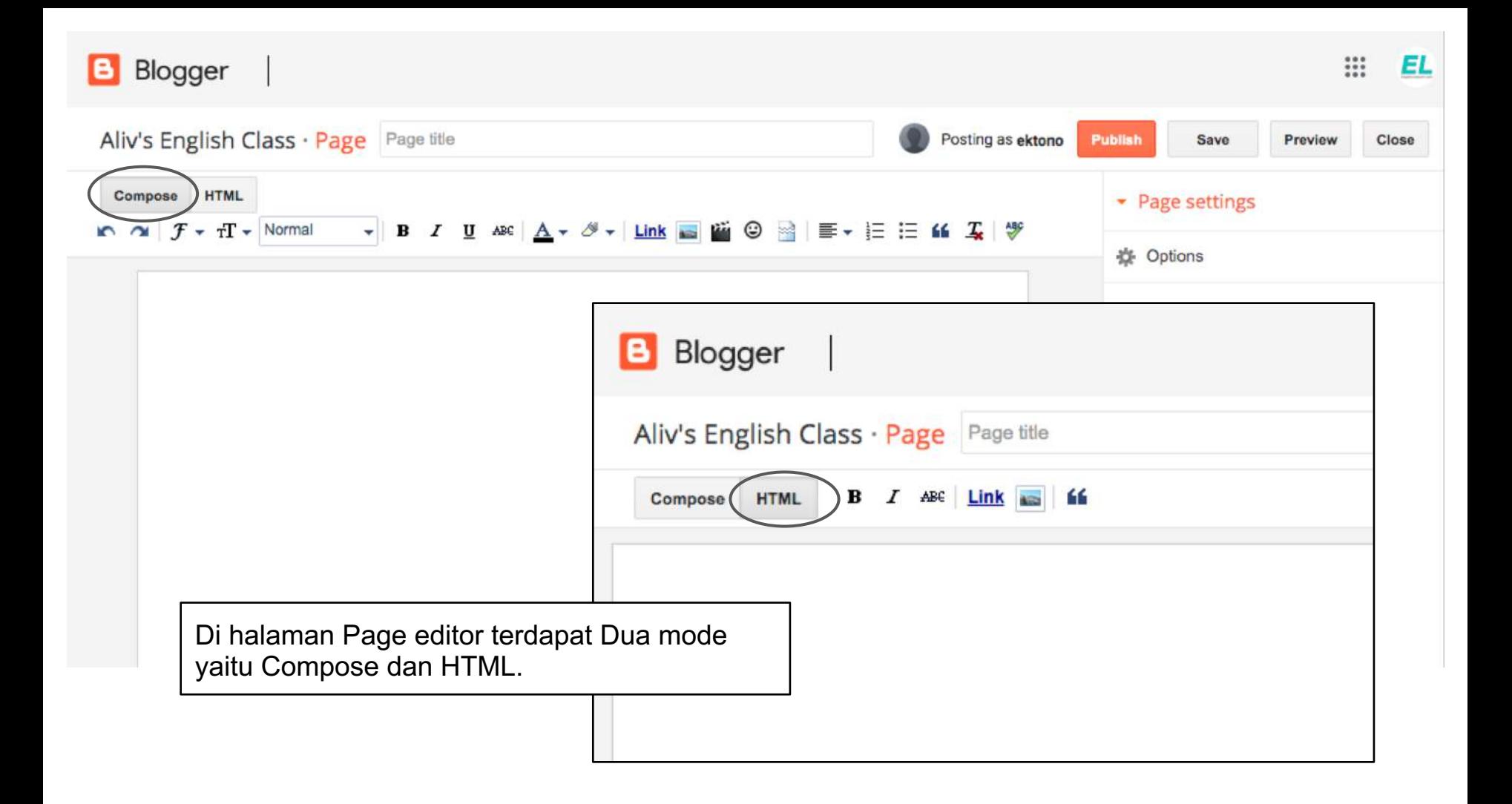

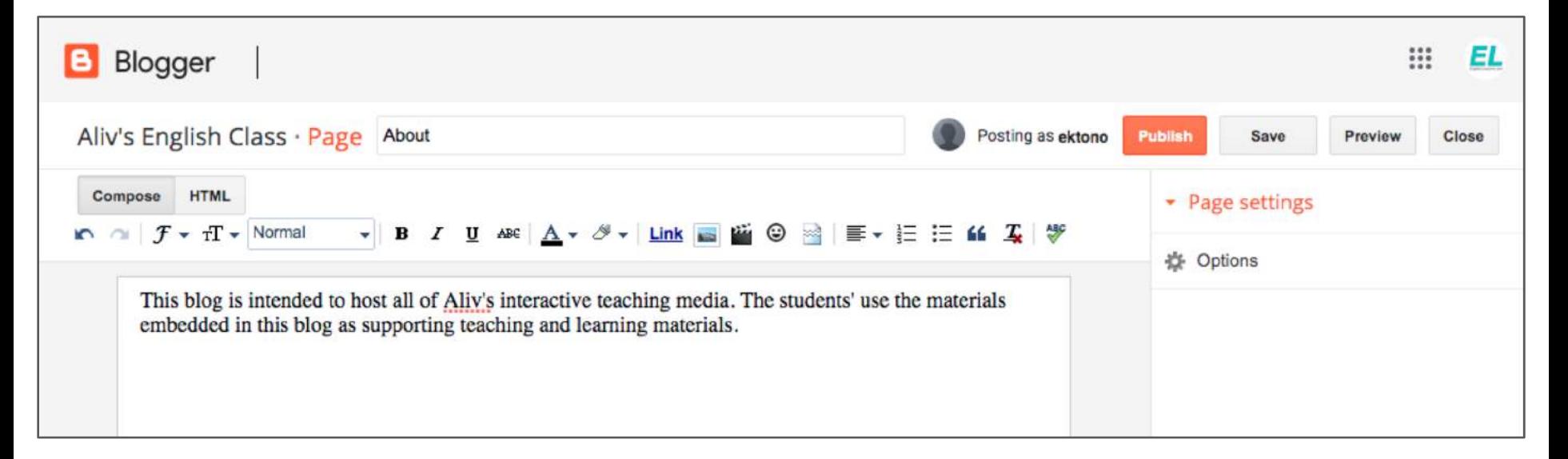

Isi judul. Pilih Mode Compose. Lalu isi deskripsi halaman About pada text field.

### **Aliv's English Class**  $\leftarrow$ Preview

**About** 

Klik Preview untuk melihat halaman preview sebelum dipublish.

This blog is intended to host all of Aliv's interactive teaching media. The students' use the materials embedded in this blog as supporting teaching and learning materials.

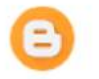

Enter your comment...

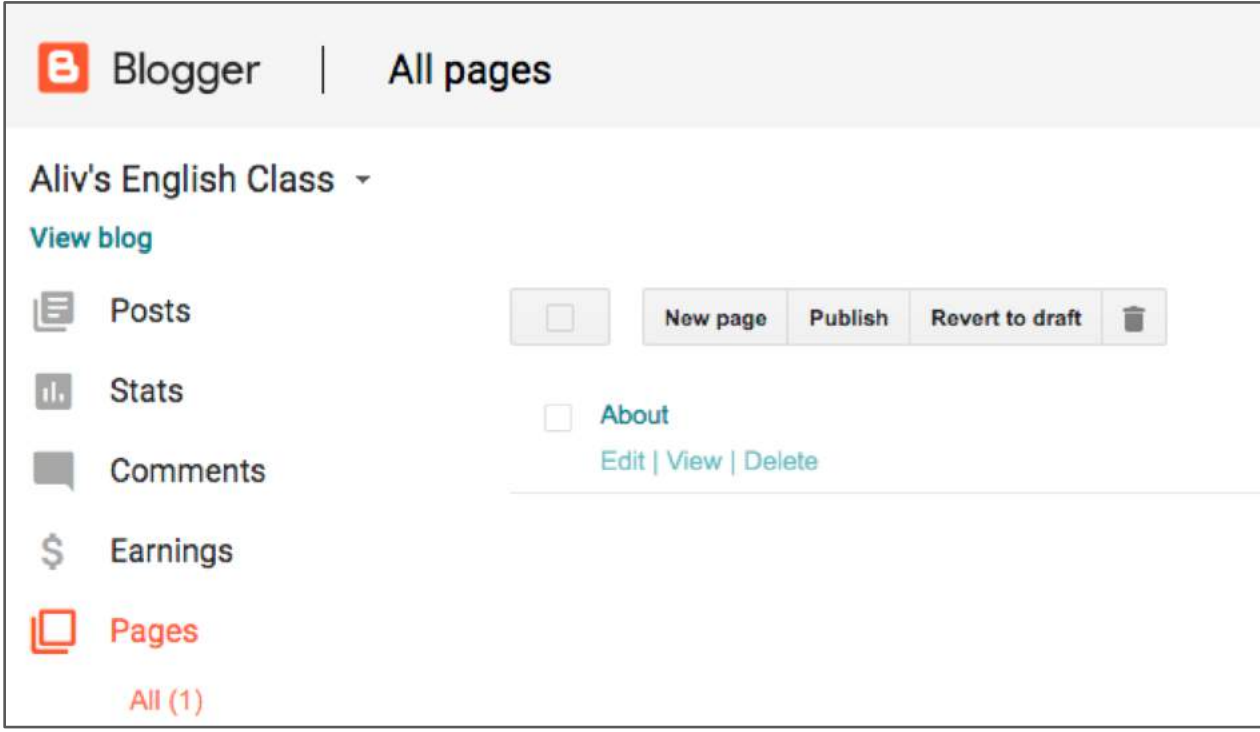

Setelah dipublish, halaman about muncul di list page. Bisa diedit, Lihat, dan delete.

## Menambahkan)Menu

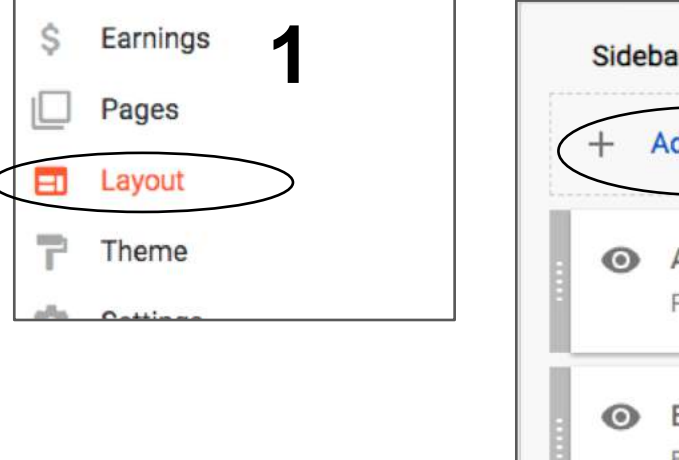

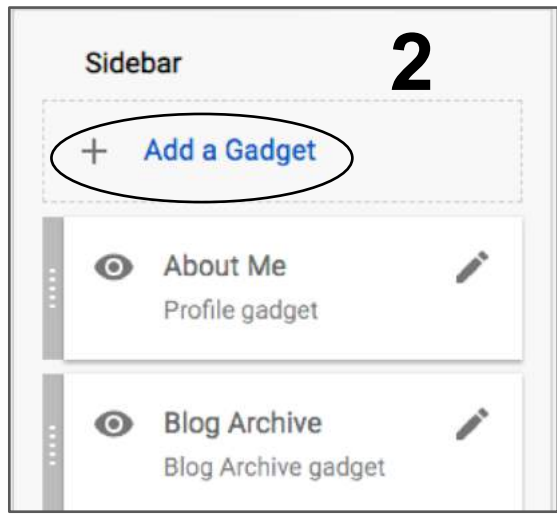

Langkah berikutnya adalah menambahkan menu link ke halaman home, about, atau halaman lainnya. 1. Buka menu layout. 2. Di sisi kanan akan muncul kolom sidebar, klik Add a Gadget. 3. Muncul configure page list, centang show pages, home, about, lalu klik save.

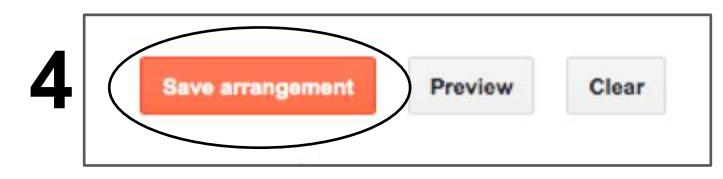

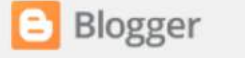

**Save** 

Cancel

#### **<sup>1</sup> <sup>2</sup> <sup>3</sup>** Visible Show Pages Title (optional) Pages to show **List Order** + Add external link Drag and drop to change ordering elect all Home Home About About Tip: In Design, reposition the gadget to change its appearance. Dealer Street Street Street Tabs - move gadget under header List of links - move gadget to side column

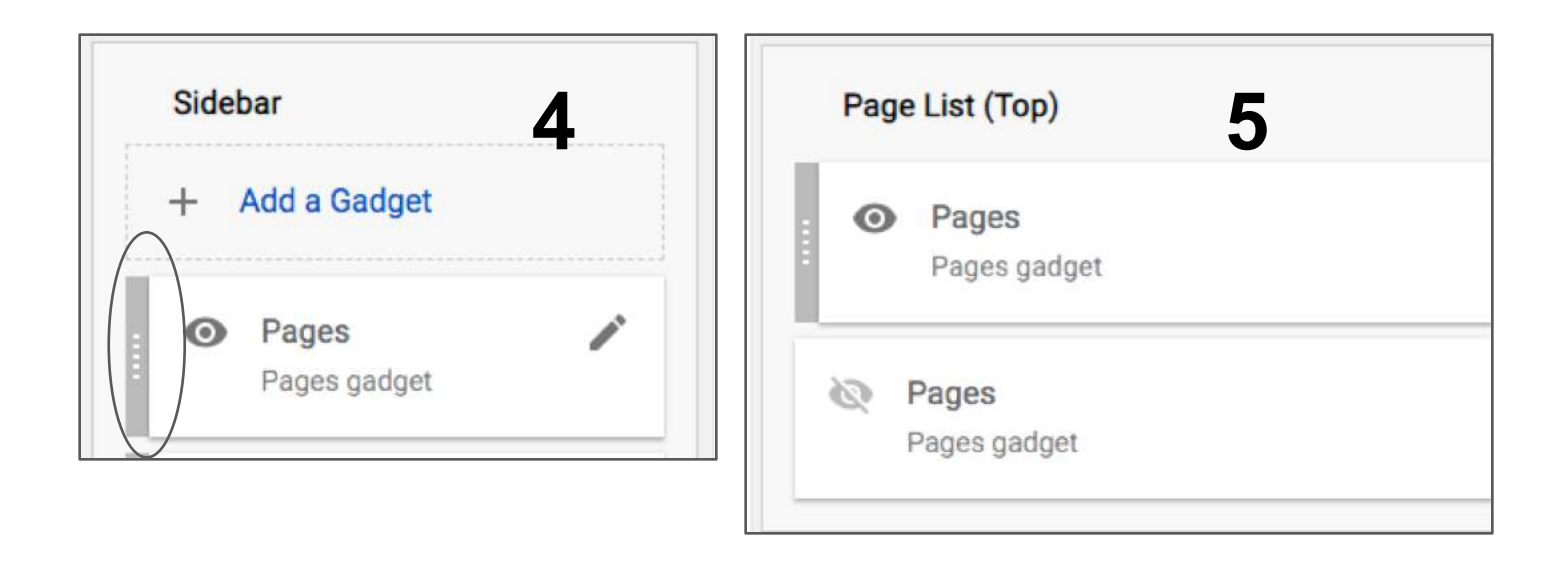

4.#Widget#**Pages** yang#baru#saja#dibuat#akan#muncul#di#kolom#**sidebar**.#Klik#tahan#pada#kolom#**bergerigi** sampai kursor berubah **ikon drag**, klik tahan dan drag pindahkan (5) widget pages ke kolom **Page List** (Top). Berikutnya klik save arrangement (6).

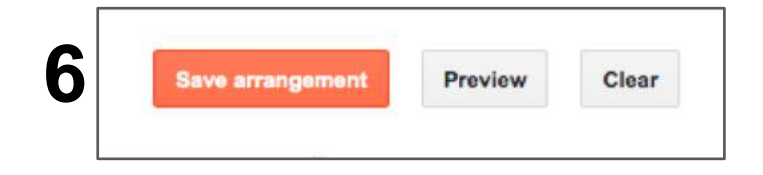

## **Aliv's English Class**

**HOME** 

**ABOUT** 

There's nothing here!

Menu Pages yang dibuat sudah muncul di halaman depan dibawah header.

 $\alpha$ Search this blog

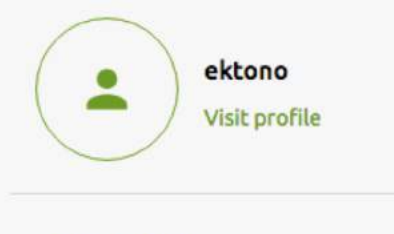

**Report Abuse** 

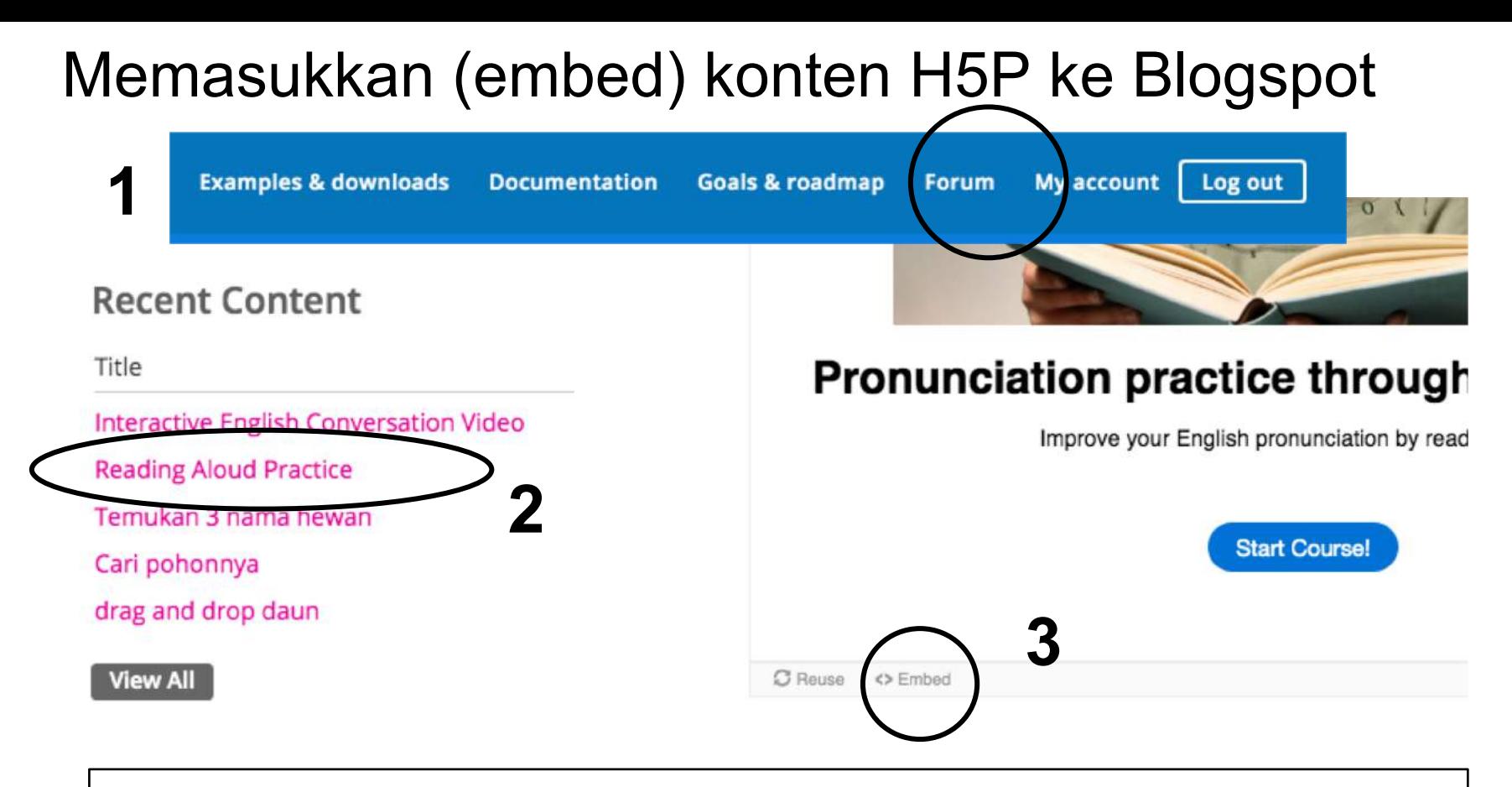

1.)Login)ke)H5P,)Click)menu)**My&Account**.)2.)Klik)salah)satu)konten)interaktif)yang)telah)dibuat.) 3.)Tampil)konten)interaktif.)Klik)<>)**Embed** di)bagian)bawah.)

## Copy script embed konten h5p

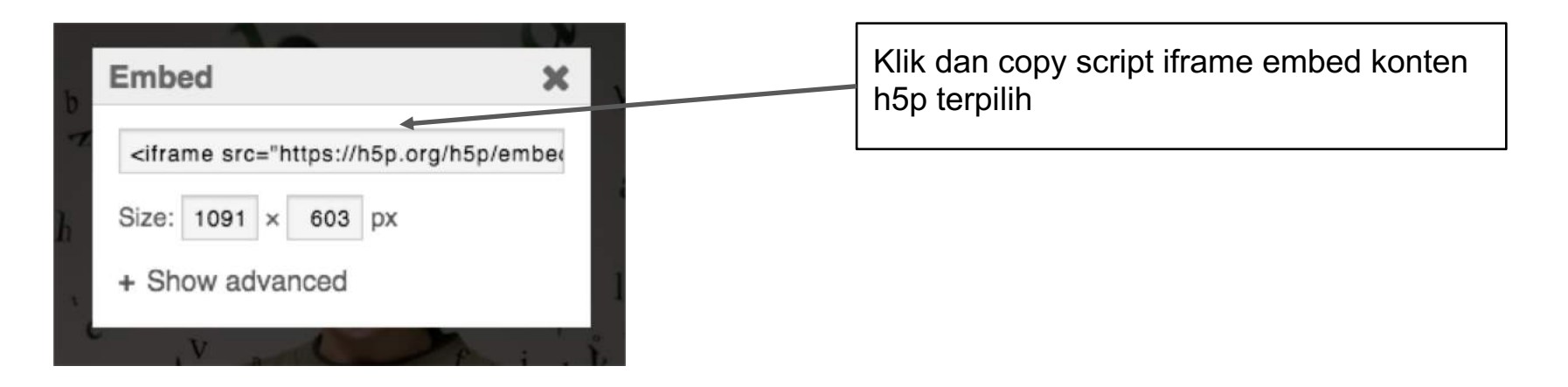

## Membuat Post di Blogspot untuk untuk dimasuki konten h5p

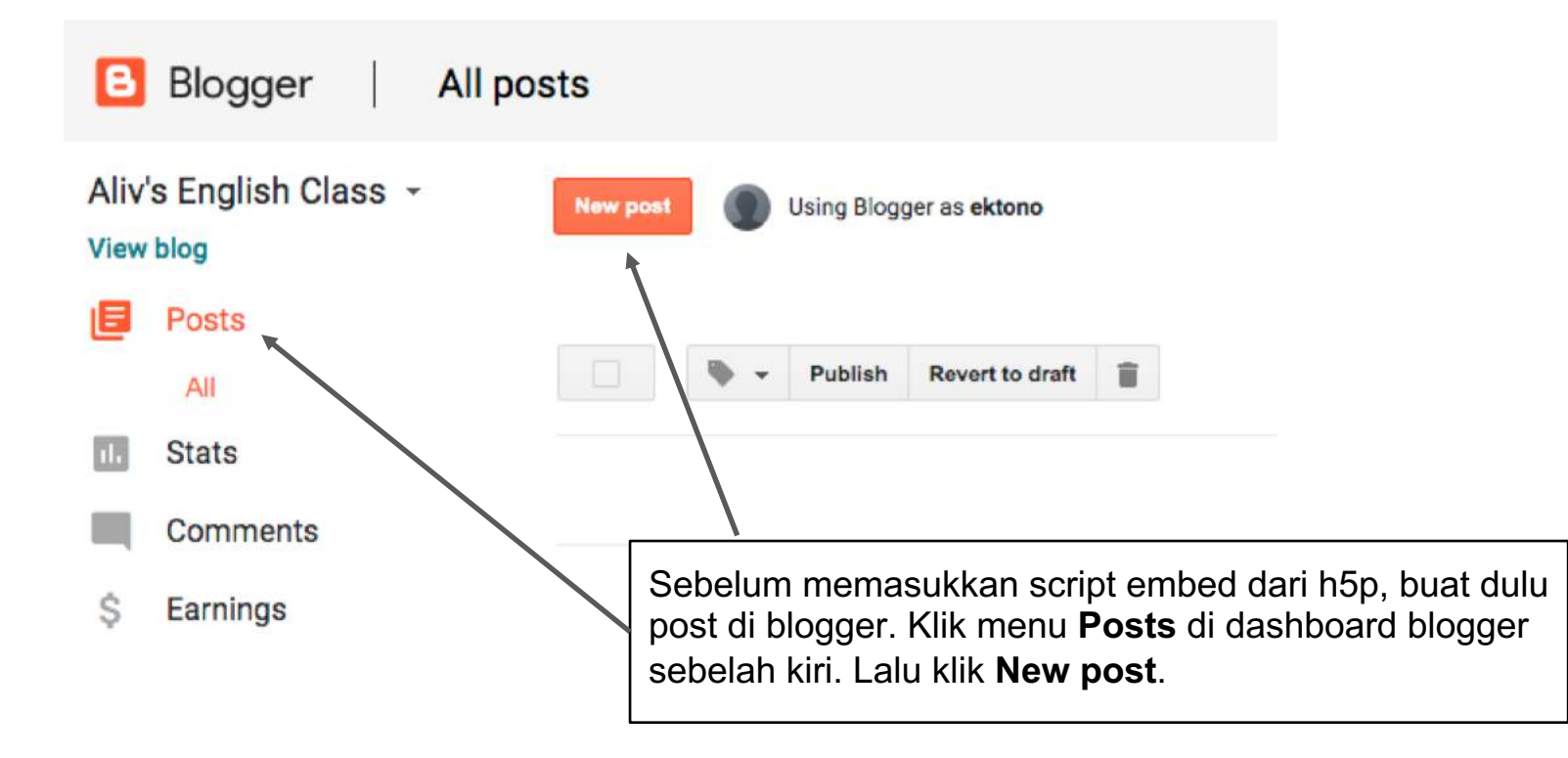

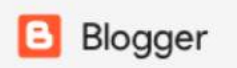

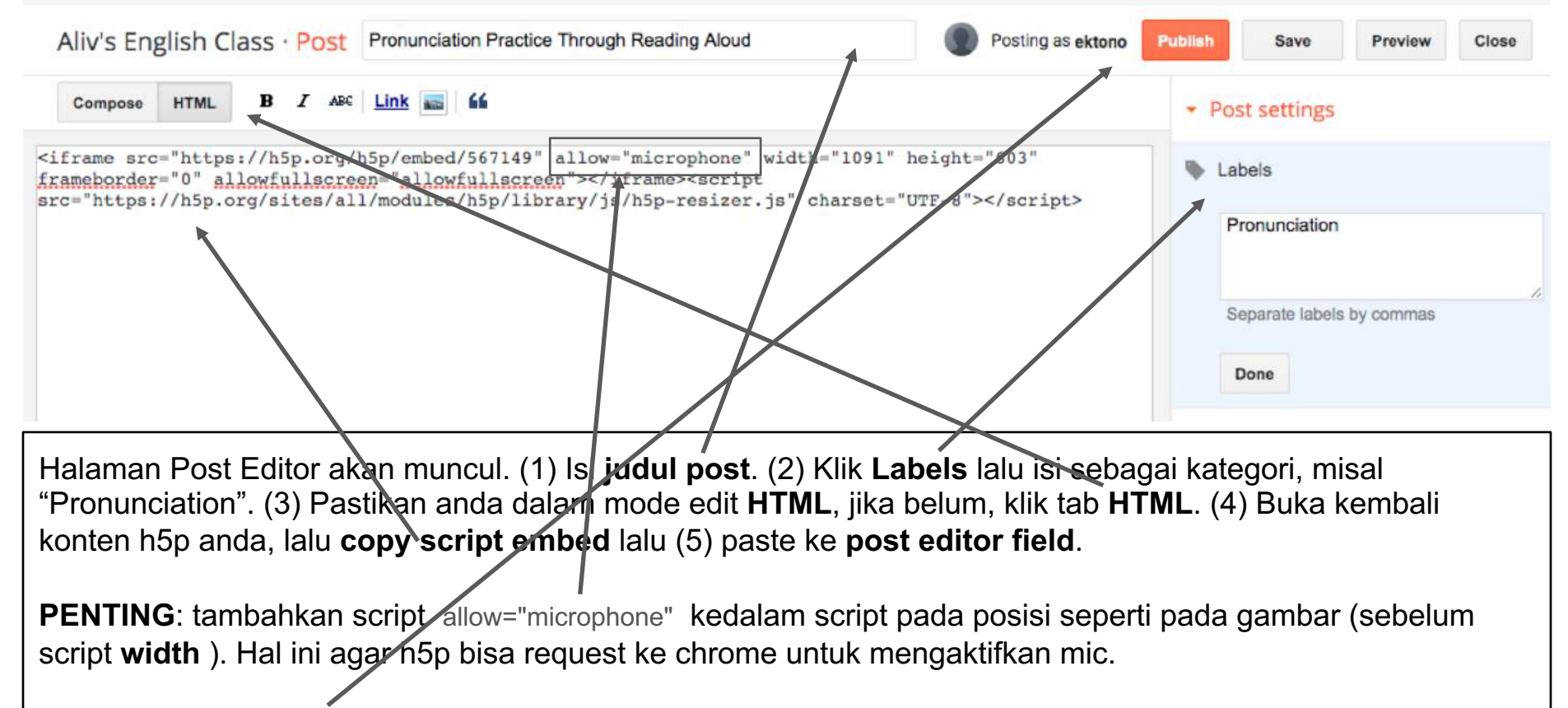

Setelah itu klik **Publish** 

#### ← Aliv's English Class

#### Pronunciation Practice Through Reading Aloud

on August 07, 2019

≺

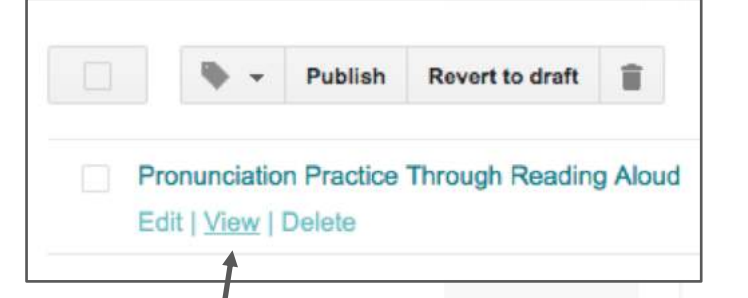

Setelah dipublish, akan muncul post yang telah dibuat di dalam list. Klik View untuk melihat hasilnya di halaman depan. Maka akan tampil konten h5p yang telah diembed kedalam post.

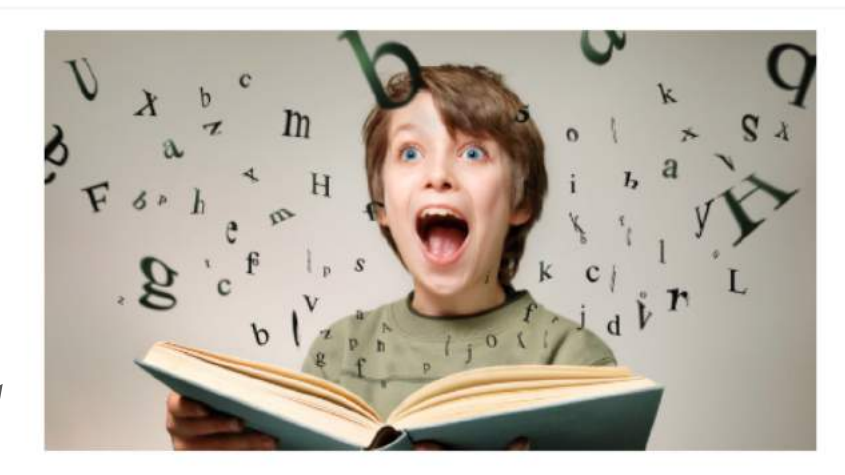

#### Pronunciation practice through reading aloud.

Improve your English pronunciation by reading aloud.

**Start Course!** 

Ikuti Langkah yang sama untuk semua konten h5p lainnya. Bisa dimasukkan kedalam post yang sama yaitu dengan menaruh script berikutnya tepat dibawah script sebelumnya, atau kedalam post lainnya melalui new post.

Pertanyaan teknis lainnya dapat ditanyakan pada saat workshop.

# Terimakasih